令和2年10 月版

# 遺失物管理プログラム

操作説明書

警察庁長官官房会計課

## 目次

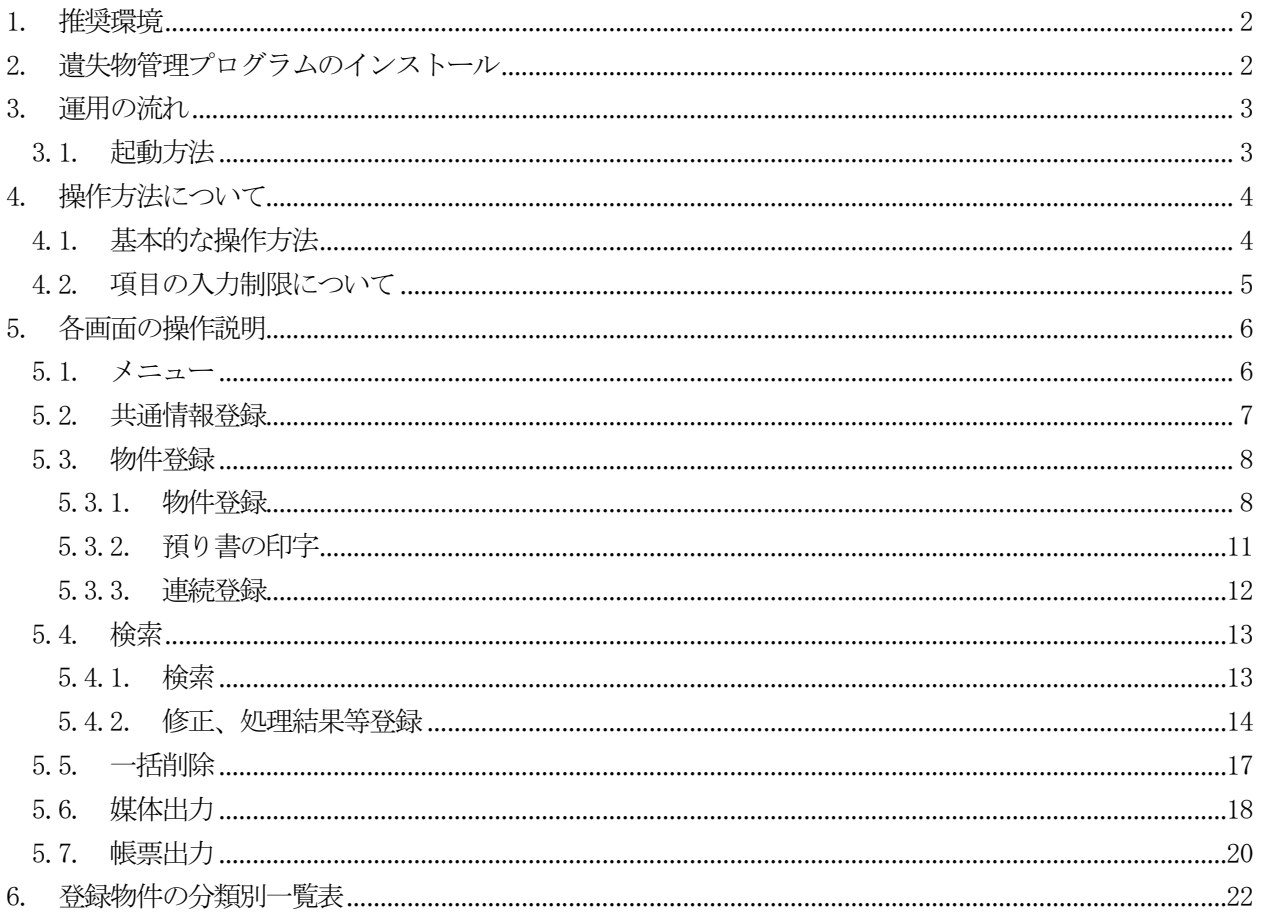

<span id="page-2-0"></span>1. 推奨環境

OS:Windows8、Windows10 ソフトウェア:Excel2013、Excel2016、Excel2019

2. 遺失物管理プログラムのインストール

「遺失物管理プログラム.xlsm」を任意の場所にコピーします。 ※ファイル名を変更してしまうと起動しませんのでご注意ください。

#### <span id="page-3-0"></span>3. 運用の流れ

当プログラムには、下記の機能があります。

| 機能名称 | 機能概要                                                    |  |  |  |  |
|------|---------------------------------------------------------|--|--|--|--|
| 共通情報 | 拾得共通情報として、施設占有者情報の登録ができます。                              |  |  |  |  |
| 物件登録 | 拾得物件情報として、警察署提出物件、特例施設占有者保管物件の登録、預り書<br>の印刷ができます。       |  |  |  |  |
| 検索   | 拾得物件情報の検索ができます。<br>また、検索結果より拾得物件情報の修正、返還・売却処理等の登録ができます。 |  |  |  |  |
| 一括削除 | 拾得物件情報の一括削除ができます。                                       |  |  |  |  |
| 媒体出力 | 媒体出力処理ができます。                                            |  |  |  |  |
| 帳票出力 | 拾得物件一覧簿、拾得物件台帳(閲覧用)、提出書兼拾得物件台帳(占有者用)<br>及び届出書の印刷ができます。  |  |  |  |  |

表3-1 機能について

3.1. 起動方法

インストールされた「遺失物管理プログラム.xlsm」をダブルクリックします。

Excel が起動し、メニュー画面が表示されます。

※別のExcelファイルが立ち上がっているときは起動しませんので、閉じてから再度ダブルクリックをし て起動してください。

※ 当プログラムでは、Excel のマクロ機能を使用しています。

Excel のマクロ機能を有効にしてご使用ください。

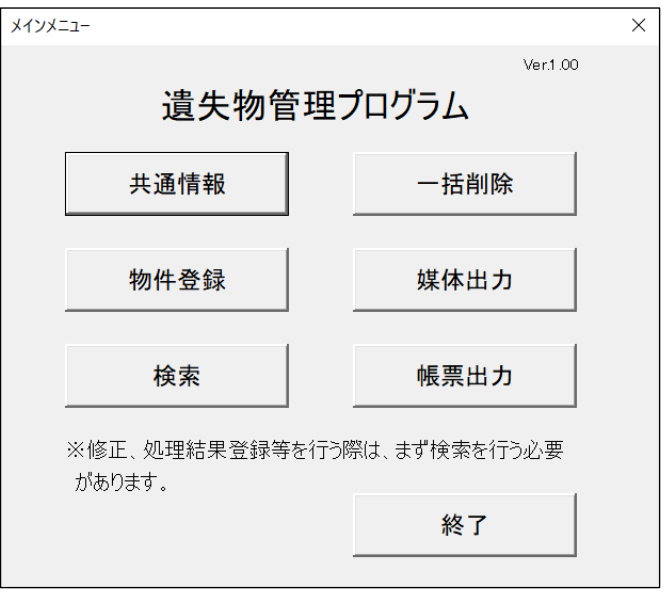

図3-1 メニュー画面

- <span id="page-4-0"></span>4. 操作方法について
- 4.1. 基本的な操作方法

各画面における基本的な操作方法について説明します。

① 枠線に囲まれた項目については、枠線内をクリックし、キーボードより入力します。

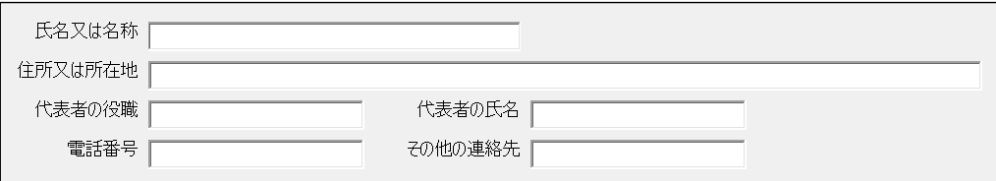

#### 図4-1 項目への入力

② 右端に ▼ が付いている項目は、選択項目です。

右端の ▼ をクリックすると一覧が表示されるので、該当する項目を選択します。 また、上下矢印キーにより選択することも可能です。

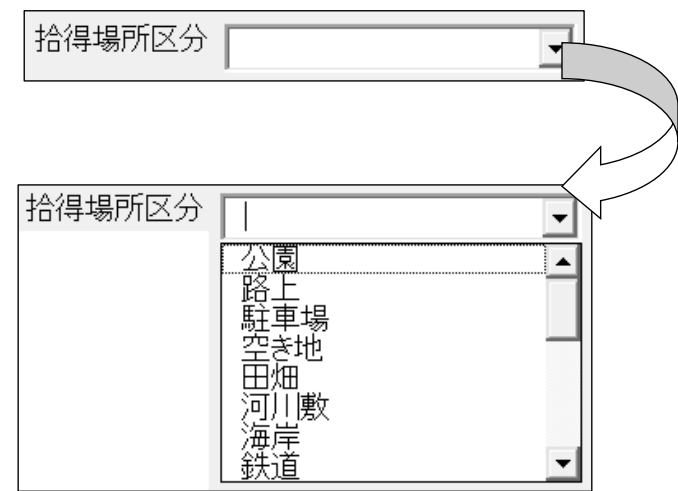

#### 図4-2 一覧からの選択

※「共通情報」登録画面の「拾得場所区分」については、キーボードからの入力も可能です。

3 ○ 印の項目は、単一選択項目です。

いずれかをクリックして選択します。選択されると、 〇 印の中に ● が付きます。

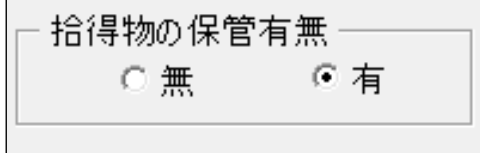

#### 図4-3 単一選択

<span id="page-5-0"></span>④ □ 印の項目は、複数選択項目です。

いずれかをクリックして選択します。選択されると、 □ 印の中に レ が付きます。

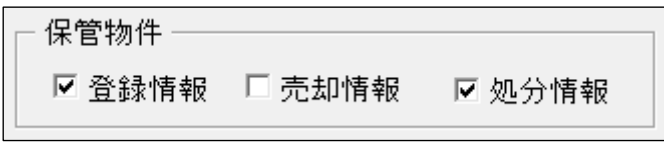

#### 図4-4 複数選択

⑤ ボタン項目については、クリックすることにより、それぞれの処理を実行します。

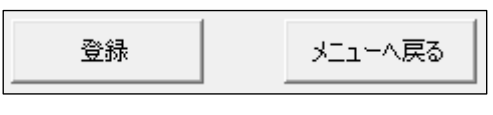

#### 図4-5 ボタン項目

⑥ タブについては、クリックすることにより、画面が切り替わります。

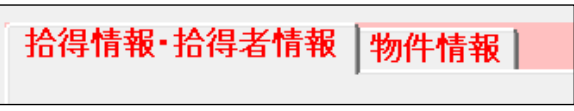

図4-6 タブ

4.2. 項目の入力制限について

各項目については、入力必須の有無、入力可能桁数、入力可能文字種別、入力可能全角半角の制限が あります。

詳細については、各画面における 【 (補足) 項目一覧】を参照してください。

- <span id="page-6-0"></span>5. 各画面の操作説明
- 5.1. メニュー

利用する業務に対応する業務ボタンをクリックします。

なお、当プログラムを終了する場合は、必ずこのメニュー画面の「終了」ボタンをクリックしてくださ い(右上の × ボタンはクリックしないでください)。

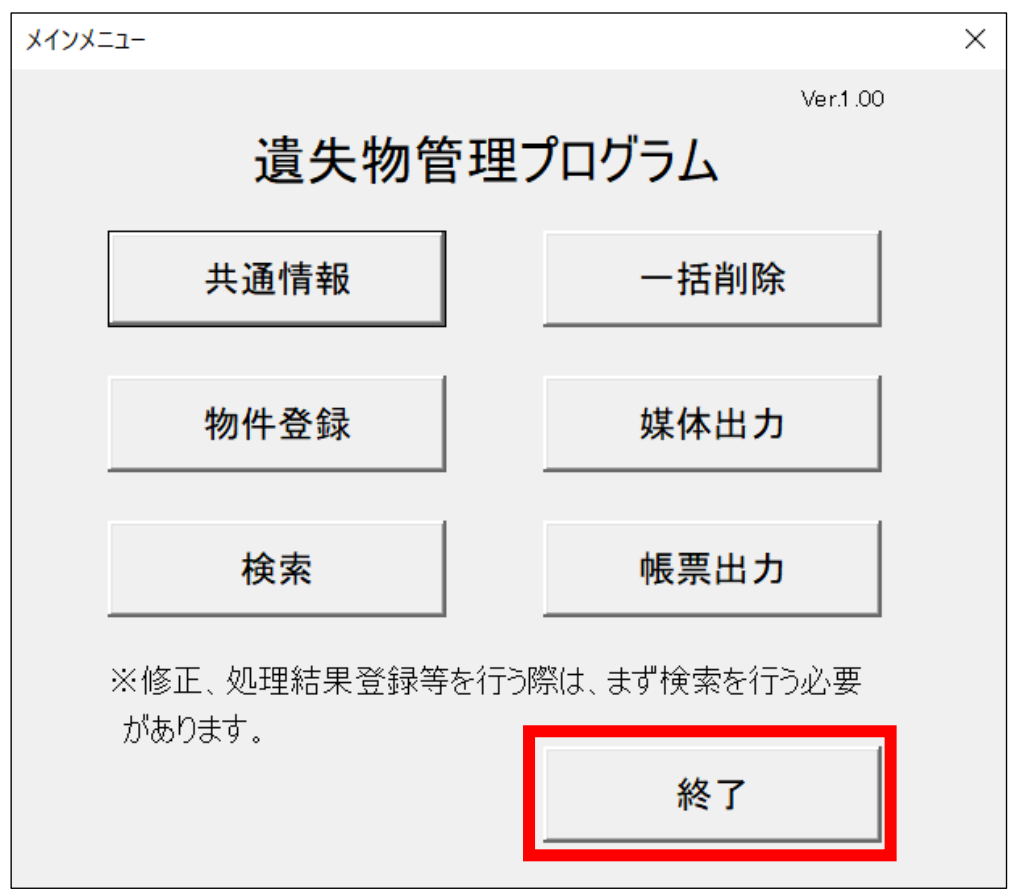

図5-1 「終了」ボタン

項目

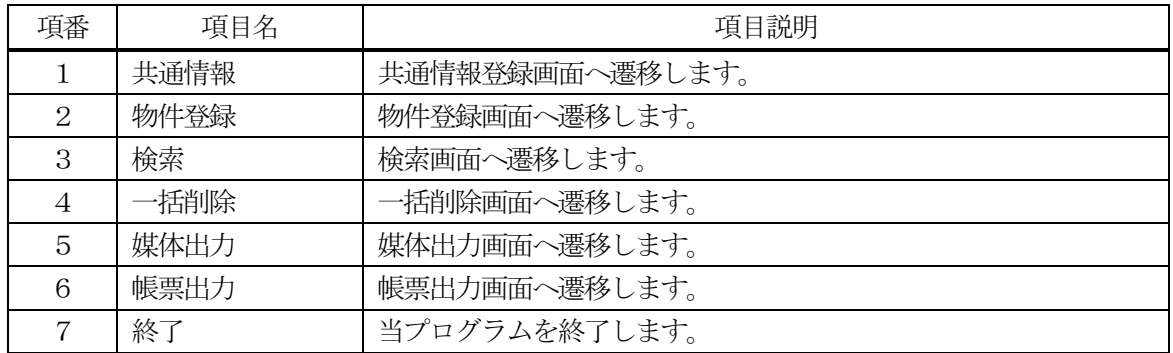

<span id="page-7-0"></span>5.2. 共通情報登録

必要な項目を入力し、画面右下の「登録」ボタンをクリックすることにより、共通情報が登録されま す。

各項目の基本説明等については、【(補足)項目説明 共通情報】を参照してください。

メニュー画面へ戻る場合は、「メニューへ戻る」ボタンをクリックしてください。

当画面特有の機能について説明します。

- ① 住所又は所在地を入力するときは、必ず都道府県名から入力してください(以下同様)。
- ② 拾得物件を保管する特例施設占有者の場合、拾得物の保管有無にて「有」を選択することにより、 「保管場所情報」(名称、所在地、電話番号、その他の連絡先)の項目が表示され、入力が可能とな ります。

「無」を選択した場合は、これらの項目は表示されません。

- ③ 「拾得場所区分」は、一覧から選択可能なほか、直接入力することもできます。
- ④ 「拾得場所市町村コード」は提出する警察署が所在する都道府県の各都道府県警察本部にご確認くだ さい。
- ⑤ 自動整理番号付与にて「有」を選択することにより、「物件登録」を行うごとに「整理番号」が自動 的に付与されます。

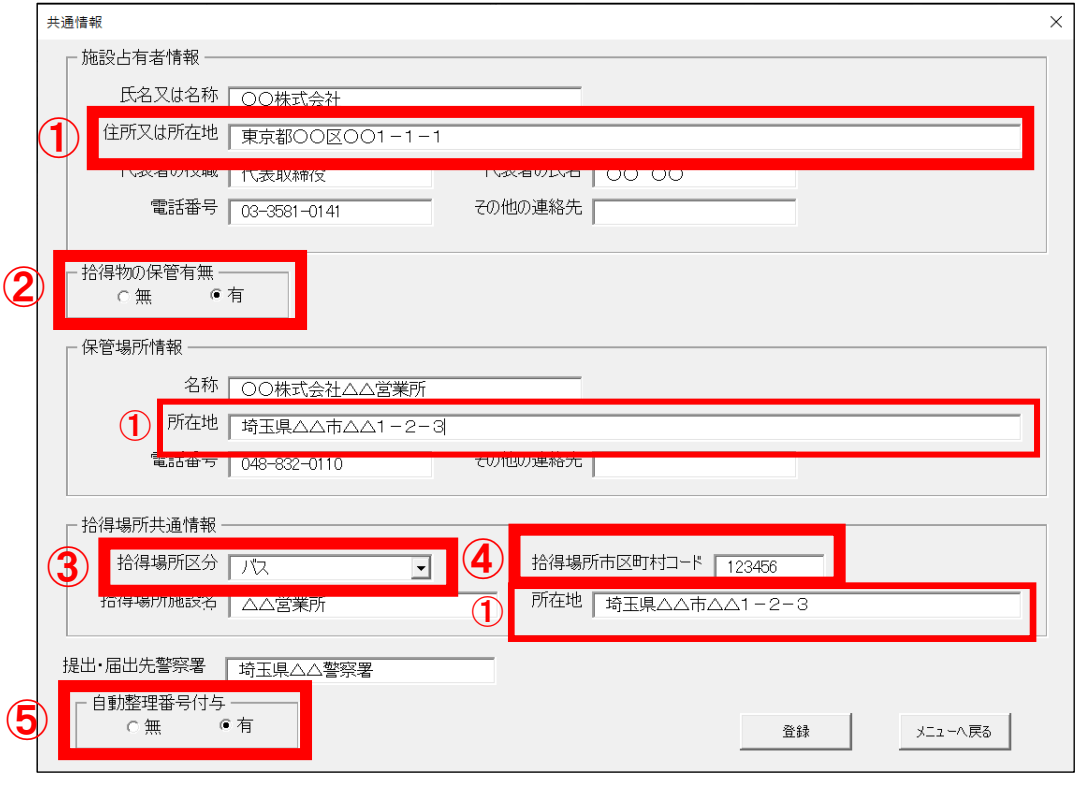

図5-2 「共通情報」画面

<span id="page-8-0"></span>5.3. 物件登録

5.3.1. 物件登録

施設占有者が拾得をし、又は一般拾得者(施設占有者以外の者)から交付を受けた拾得物件について の情報を入力する画面です。

必要な項目を入力し、画面右下の「登録」ボタンをクリックすることにより、物件情報が登録されま す。

各項目の基本説明等については、【(補足)項目説明 物件登録】を参照してください。

メニュー画面へ戻る場合は、「メニューへ戻る」ボタンをクリックしてください。

入力したもの全てを消去する場合は、「クリア」ボタンをクリックしてください。

当画面特有の機能について説明します。

- ① はじめに物件の区分(「警察署提出物件」、「特例施設占有者保管物件」の別)を選択します。 物件の区分により、入力項目が変更されます。
- ②「拾得情報・拾得者情報」タブをクリックすることにより、「1 拾得情報」及び「2 拾得者情 報」について入力が可能になります。
- ③「2 拾得者情報」の「拾得者区分」において、「一般拾得者(施設占有者以外)」を選択すること により、拾得者の氏名又は名称、住所又は所在地、電話番号又はその他連絡先、一般拾得者の権利放棄 の申告コード及び氏名等告知の同意コードの項目が表示され、入力が可能になります。

「施設占有者」を選択した場合は、これらの項目は入力不可です。 権利放棄の申告コード及び氏名等告知の同意コードについては一覧から選択してください(権利ご とに、放棄しない場合は「あり」、放棄する場合は「×」で表示(図5-3-1参照))。

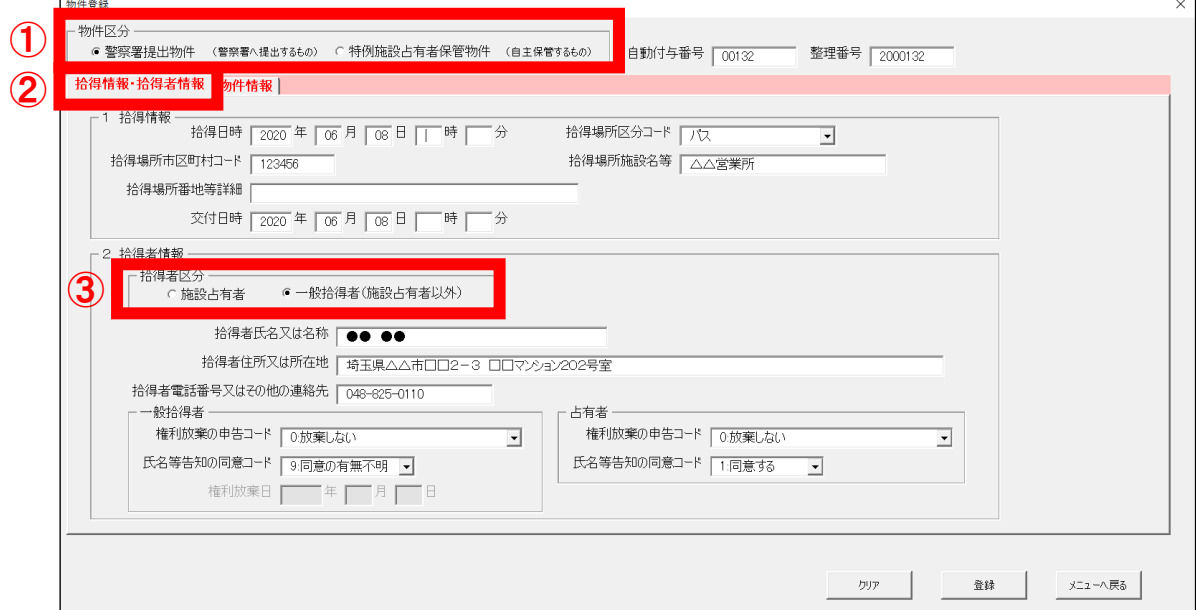

#### 図5-3 「物件登録」画面(「拾得情報・拾得者情報」タブ)

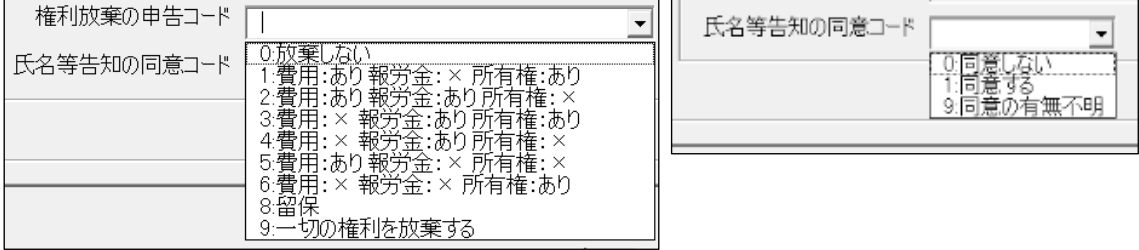

図5-3-1 権利放棄の申告コード及び氏名等告知の同意コードの一覧

④ 「物件情報」タブ内「物件区分」の「裸現金(現金のみの拾得)」を選択した場合は、「3-1 現金」 タブのみ表示されます。

次項で説明する「3-2 記名等」「3-3 物品」タブに入力している項目があった場合、当該入力 データが全てクリアされますので注意してください。

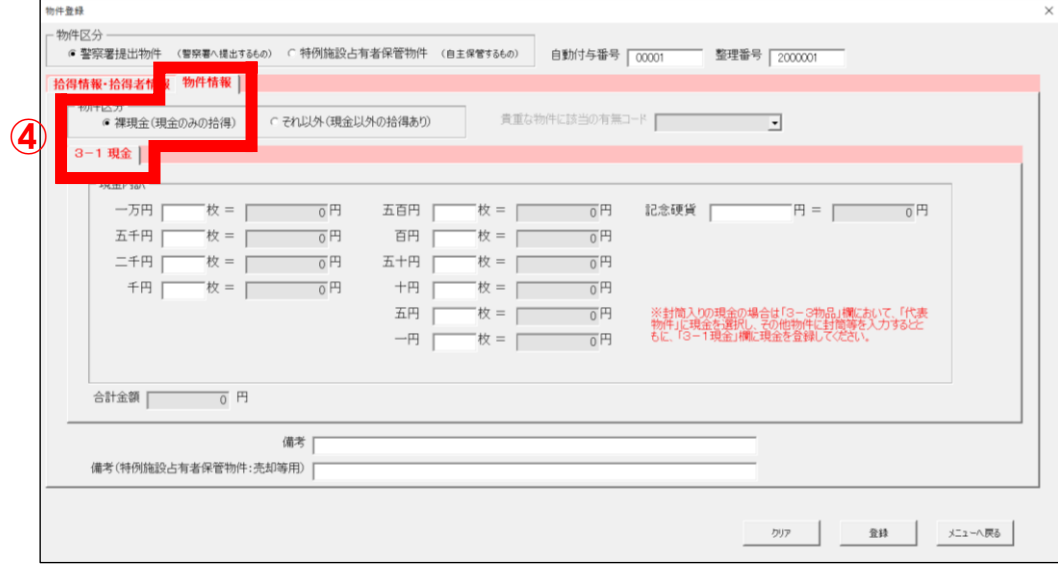

図5-4 「物件登録」画面(「物件情報」タブ)

⑤ 「物件区分」の「それ以外(現金以外の拾得あり)」を選択した場合は、「3-2 記名等」、「3 -3 物品」タブが表示され、選択が可能となります。

 物件に「カナ記名」「漢字記名」「固有番号」が記載されている物件が含まれている場合は、「3 -2 記名等」タブに必要事項を登録してください。

※ 個人番号(マイナンバー)や保険証の保険者番号及び記号・番号は登録しないでください。

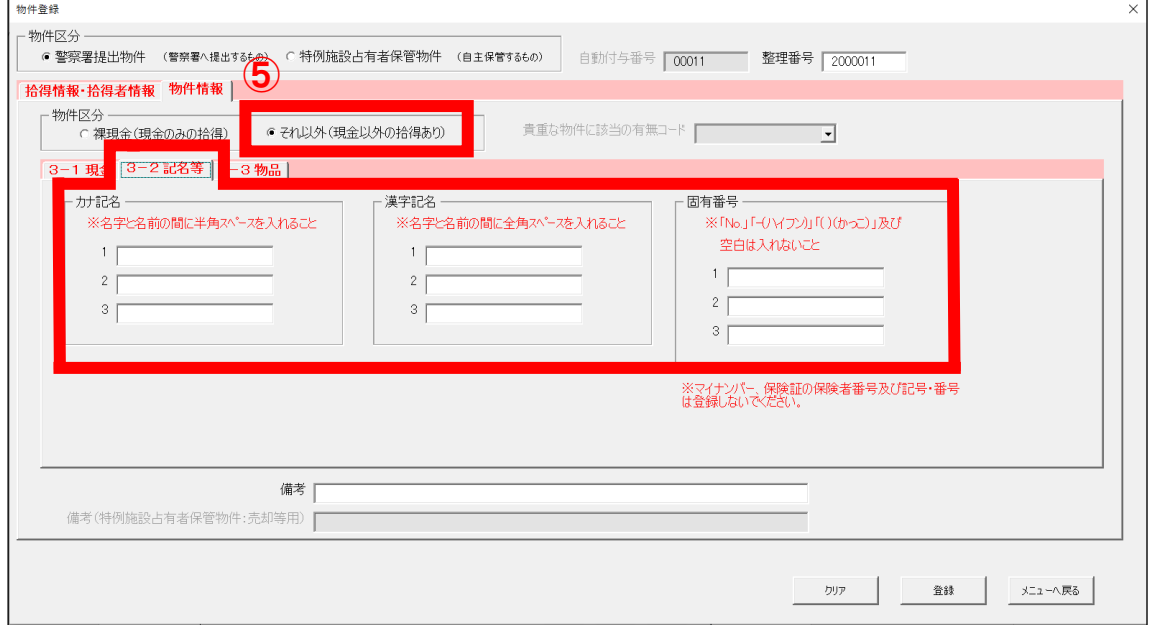

#### 図5-5 「物件登録」画面(「3-2記名等」タブ)

⑥ 次に、代表物件(※)を入力します。

「3-3 物品」タブ内「入力区分」の「分類別」を選択した場合は、「代表物件」の「大分類」及び「中 分類」が選択可能となります。 ▼ をクリックして、それぞれ該当する項目を選択します。

「50 音順」を選択した場合は、「代表物件」の「50 音」が選択可能となります。入力したい物品名の頭 文字(「財布」を入力する場合は「さ」)を選択し、右隣の「種類」欄の ▼ をクリックすると、「さ」 から始まる物品名の一覧が表示されるので、該当する項目を選択してください(図5-6-1 参照)。

※ 代表物件:原則として一番外側のものを代表物件として入力してください(「運転免許証入りの財 布」であれば代表物件は「財布」)。ただし、専用ケース(ペットボトルケース入りのペットボト ルなど)は、主体となるもの(ペットボトル)を代表物件として扱います。

⑦ 「代表物件」の「大分類」、「中分類」、「種類」が選択されると、「その他の物件」の「1」が入 力可能となります。

以降、「1」の「大分類」、「中分類」、「種類」が選択されると、「2」が入力可能になるという ように、順に入力が可能となります。

·件登 物件区分 。<br>◎ 警察署提出物件 (警察署ヘ環齿すō6の) ○ 特例施設占有者保管物件 (自主保管すō6の) 自動付与番号 <mark>[ 00011 整理番号 [ 2000011</mark> 拾得情報·拾得者情報 物件情報 貴重な物件に該当の有無コード ◎ それ以外(現金以外の拾得あり)  $\overline{\phantom{a}}$ ⑧ →<br>序 3-3物品 ⑥ :封筒入りの現金の場合は「代表物件」に現金を選択し、その他物件に封筒等を入力するとともに、「3-1現金」欄に現金を登録してください。 ルコル<br>C 分類別 ● 50音 – 感<br>□ □ □ 分類コード大分類  $\overline{u}$  <sup>中分類</sup> ■ 50音 種類  $\overline{\phantom{0}}$ 特徴 - 感<br>- 三  $\mathcal T$ 分類コード大分類 □ 中分類 ■ 50音 ■ 種類 備考 | 備考(特例施設占有者保管物件:売却等用) クリア 全林 メニューヘ戻る

⑧ 画面下部への移動には画面右スクロールバーを使用します。

図5-6 「物件登録」画面(「3-3 物品」タブ)

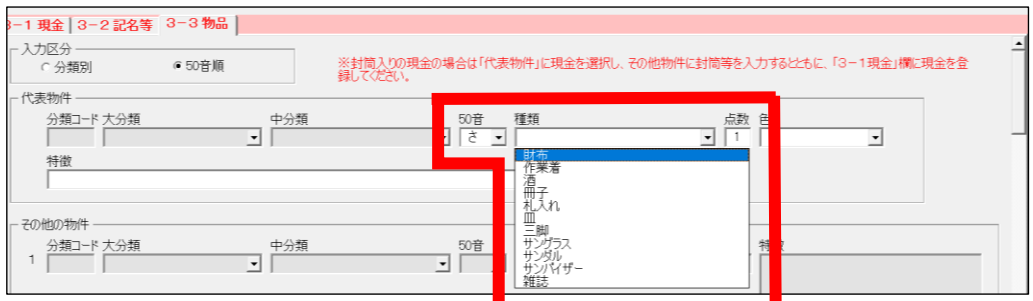

図5-6-1 「物件登録」画面(「3-3 物品」タブ内「50 音順」を選択した場合)

<span id="page-11-0"></span>5.3.2. 預り書の印字

一般拾得者(施設占有者以外の者)から拾得物件の交付を受けたときに拾得者に交付する預り書の印字 機能です。

正常に物件情報が登録されると、画面右下に「選択」ボタン、「預り書の出力」ボタン及び「次を登録」 ボタンが表示されます。

預り書を印字又は保存したい場合は「預り書の出力」ボタンをクリックしてください(データ保存先は 「選択」ボタンから設定します)。

続けて物件を登録する場合は、「次を登録」ボタンをクリックしてください(5.3.3.の項参照)。 メニュー画面へ戻る場合は、「メニューへ戻る」ボタンをクリックしてください。

※ 「次を登録」又は「メニューへ戻る」ボタンをクリックしてしまった後に預り書を出力したいときは、 「5.4.2. 修正、処理結果等登録」を参考に、修正登録を実施して出力してください。

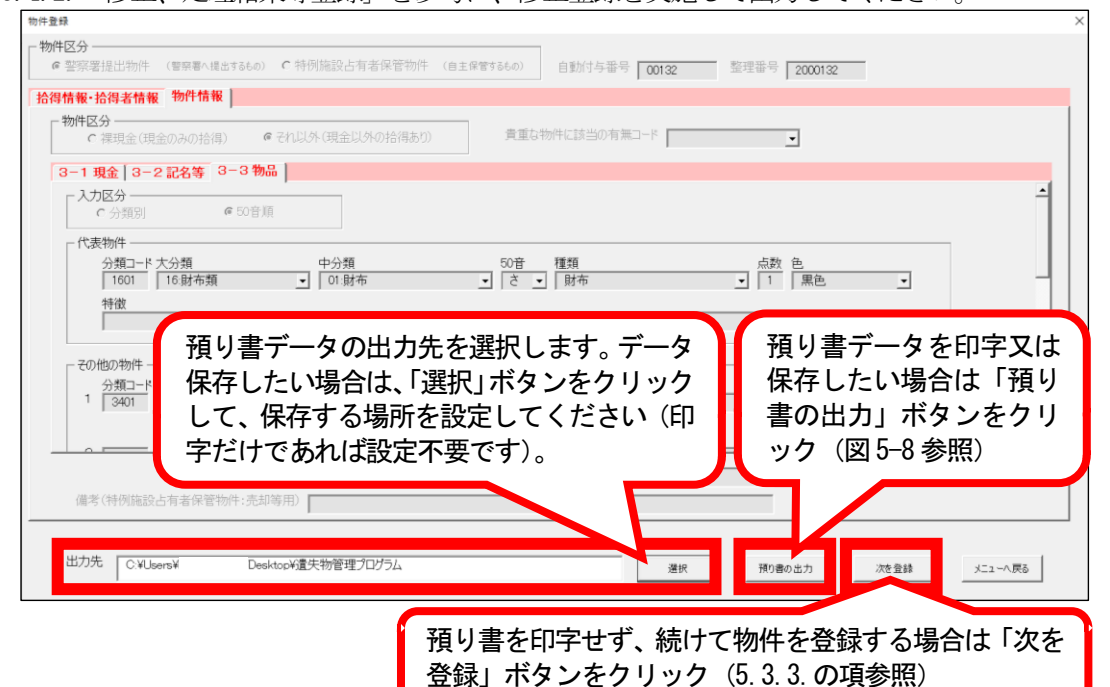

#### 図5-7 「選択」、「預り書の出力」、「次を登録」ボタン

「預り書の出力」ボタンをクリックすると、預り書の画面が別ウィンドウで立ち上がります。

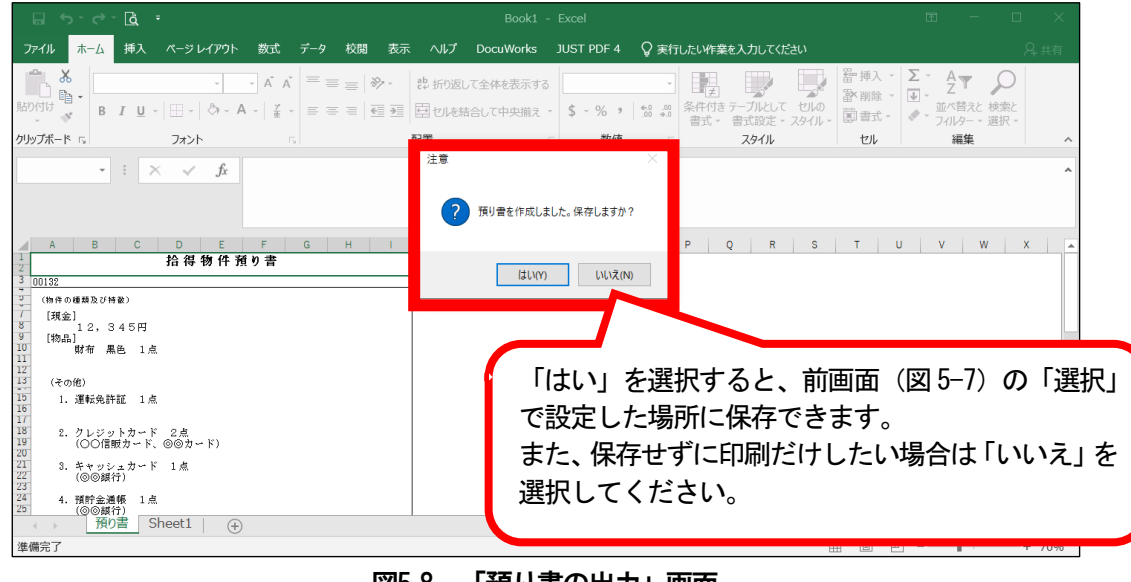

図5-8 「預り書の出力」画面

<span id="page-12-0"></span>必要に応じて、Excelの保存又は印刷機能から印刷して使用することができます(ファイル名:預り書 (XXXXX)\_yyyymmdd\_hhmmss.xlsx」(「預り書(自動付与番号)\_預り書を出力した年月日\_時間.xlsx」))。

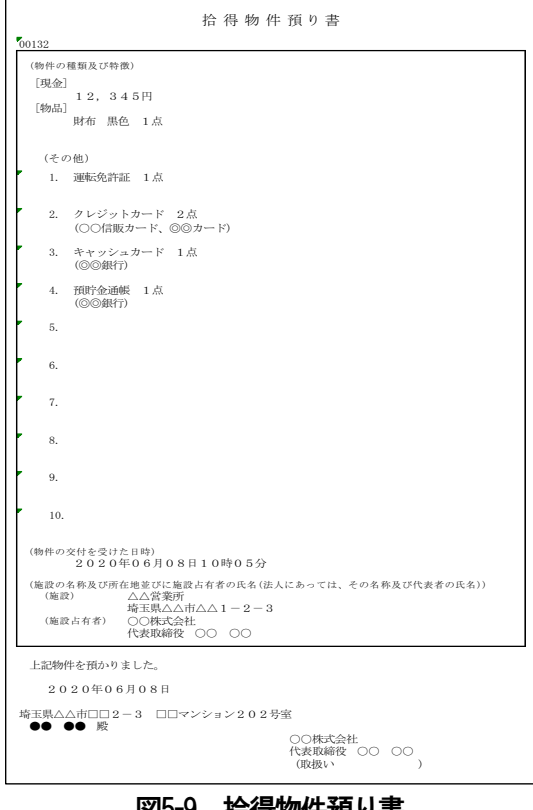

図5-9 拾得物件預り書

5.3.3. 連続登録

前項5.3.2.で「次を登録」をクリックすると、「「占有者の権利放棄の申告コード及び氏名等告知の同 意コード」を引継しますか?」のメッセージが表示されます。

「はい」をクリックすると、直前のデータの権利放棄の申告コード及び氏名等告知の同意コードが引 き継がれます。

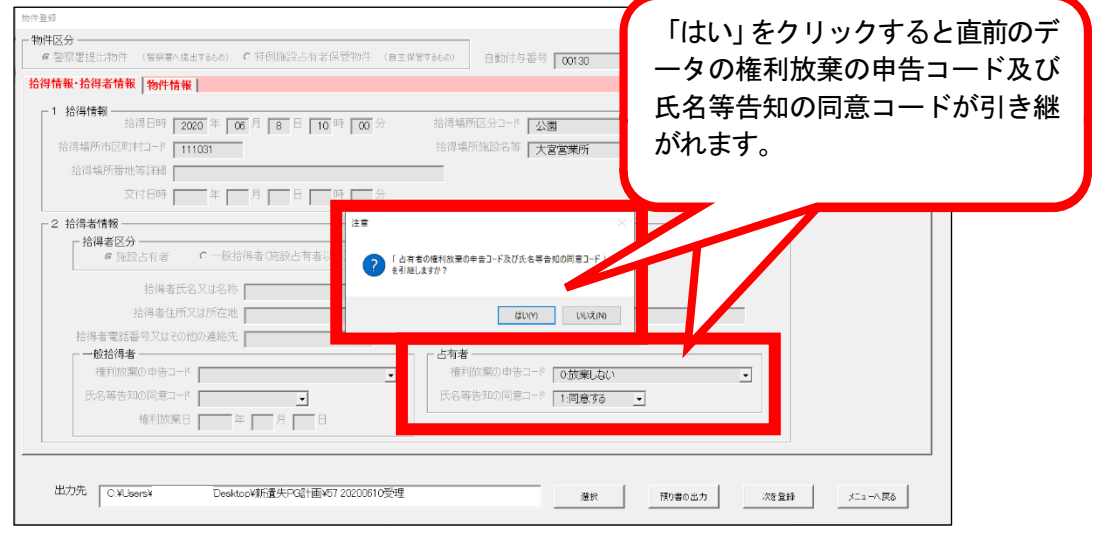

図5-10 「次を登録」クリック後の画面

<span id="page-13-0"></span>5.4. 検索

5.4.1. 検索

遺失者から拾得物件について問い合わせを受けたときや5.4.2.の修正、処理結果等登録を行うときな どに使用する機能です。

当画面特有の機能について説明します。

① 検索したい項目に内容を入力した後、「検索」ボタンをクリックすることにより、登録されている 情報が検索されます。

各項目の検索方法はAND検索であり、OR検索ではありませんので注意してください(入力した 内容を全て含む情報のみが検索されます。)。

② 「物品」欄の「入力区分」について、「分類別入力」を選択した場合は、物品を分類ごとに検索しま す。

「50音順入力」を選択した場合は、物品の名称から検索します。

各項目の基本説明等については、【(補足)項目説明 検索】を参照してください。

メニュー画面へ戻る場合は、「メニューへ戻る」ボタンをクリックしてください。

入力した内容を全て消去する場合は、「クリア」ボタンをクリックしてください。

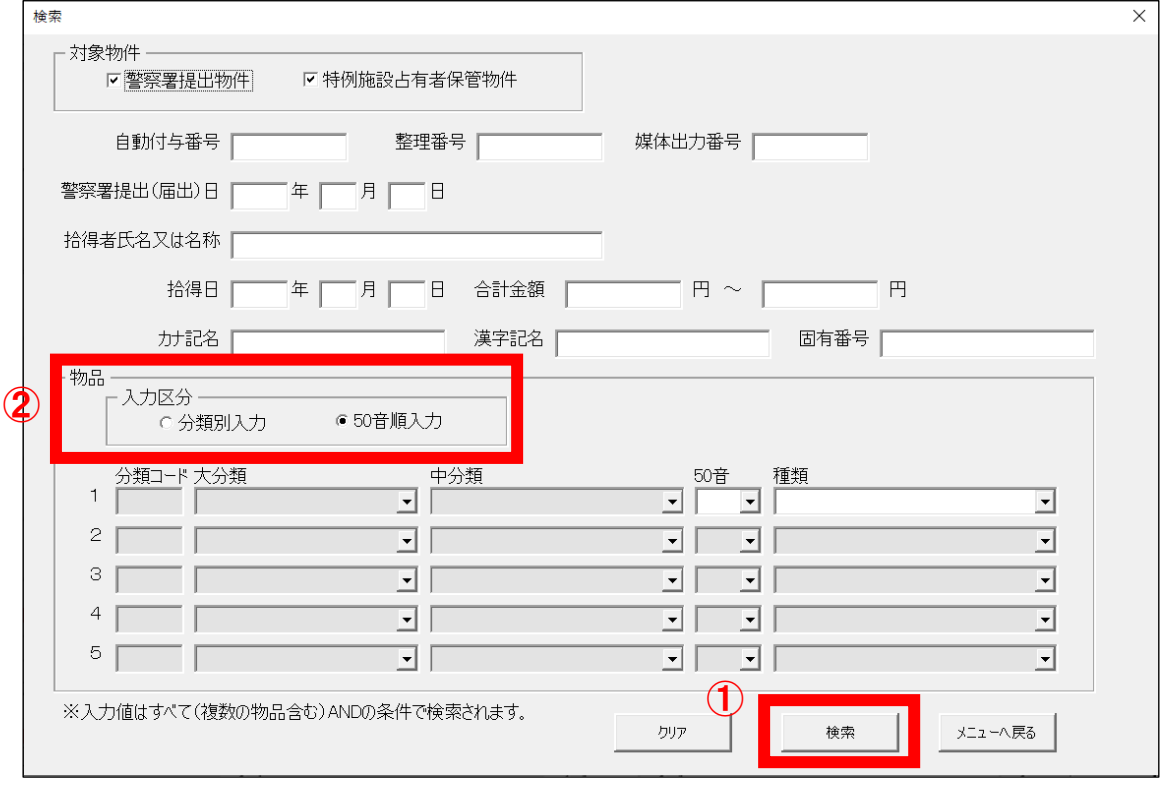

図5-11 「検索」画面

<span id="page-14-0"></span>5.4.2. 修正、処理結果等登録

登録した情報の修正や削除、返還・売却・処分・引渡し・帰属の登録を行うときに使用する機能で す。

検索結果画面から、修正又は処理結果等の登録ができます。

当画面特有の機能について説明します。

- (1) 検索結果が複数ある場合は、画面左下の「■■■ 」ボタンにより、次の物件情報、前の物件情報の 表示が可能となります。
- ② 修正又は処理結果等の登録をする情報を表示し、処理区分を選択します。処理区分によって入力項目 が変わります (15~16ページ参照)。
- ③ 必要な項目を入力し、「実行」ボタンをクリックすることにより、物件情報の修正又は処理結果等の 登録が実行されます。 修正後の画面からも預り書の印字を行うことが可能です。印字方法は「5.3.2. 預り書の印字」と同 じです。

各項目の基本説明等については、【(補足)項目説明 修正・処理結果登録】を参照してください。 検索画面へ戻る場合は、「検索へ戻る」ボタンをクリックしてください。 メニュー画面へ戻る場合は、「メニューへ戻る」ボタンをクリックしてください。

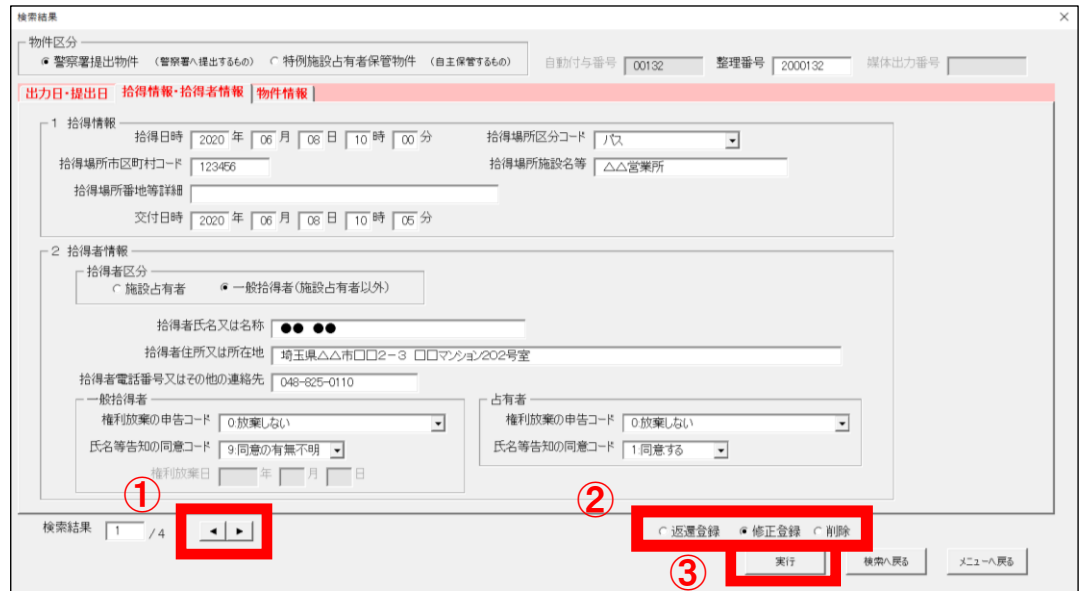

図5-12 「検索結果」画面

【「警察署提出物件」選択時の処理区分について】

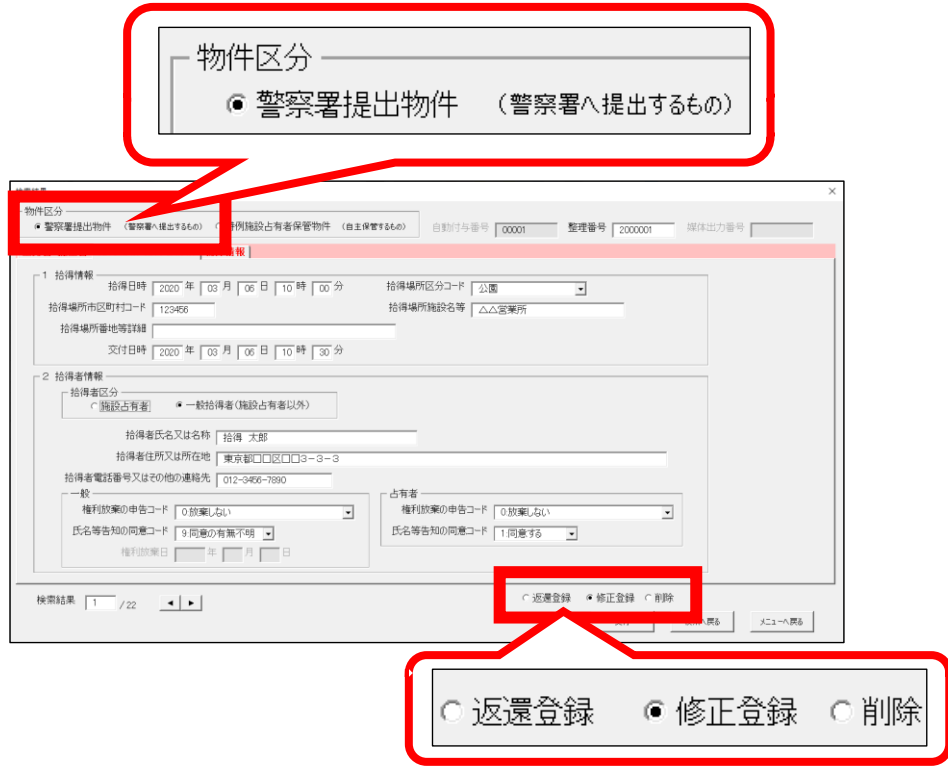

- 「返還登録」…警察署に提出する前に返還した場合の拾得物件情報の返還登録を行います。
- 「修正登録」…拾得物件情報の修正登録を行います。
- 「削除」………拾得物件情報の削除処理を行います。

【「特例施設占有者保管物件」選択時の処理区分について】

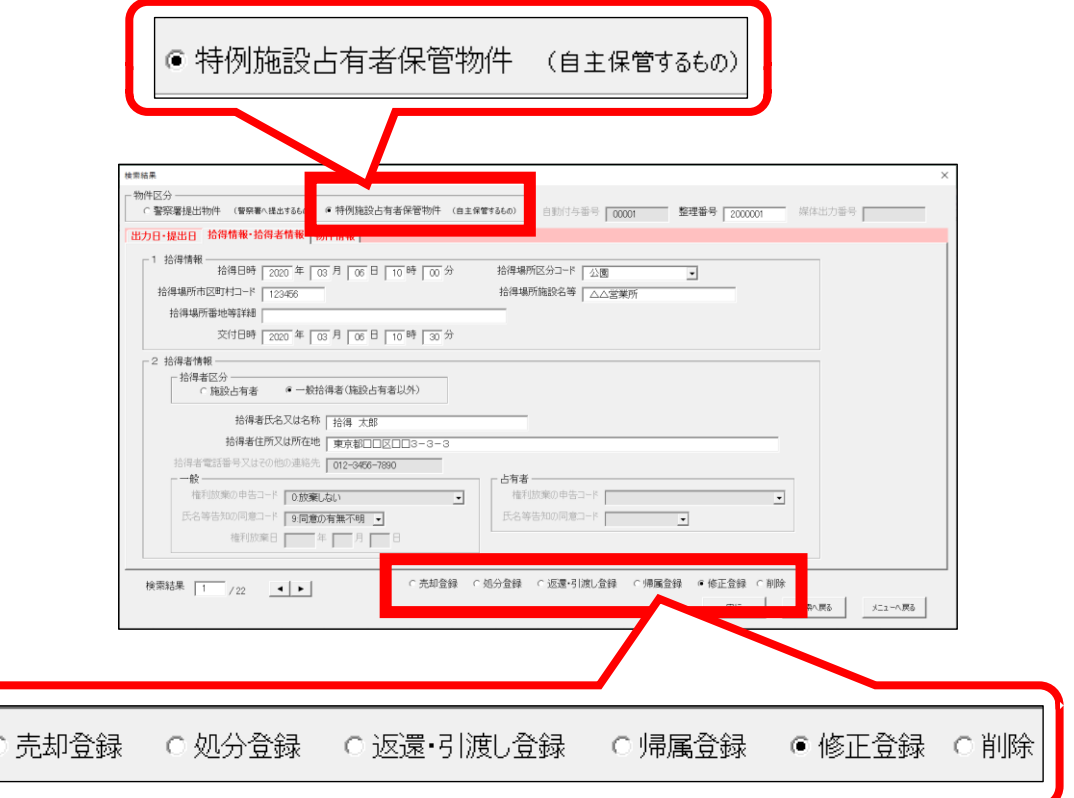

- 「売却登録」……………拾得物件情報の売却(予定を含む。) 登録を行います。 「処分登録」……………拾得物件情報の処分(予定を含む。)登録を行います。 「返還・引渡し登録」…拾得物件情報の返還・引渡し登録を行います。 「帰属登録」……………拾得物件情報の帰属登録を行います。 「修正登録」……………拾得物件情報の修正登録を行います。 「削除」…………………拾得物件情報の削除処理を行います。
- ※1 「返還登録」、「売却登録」、「処分登録」、「返還・引渡し登録」又は「帰属登録」を実行 した後に処理結果等の修正を行う場合は、再度、これらの処理区分を選択して実行してくだ さい。「修正登録」では、処理結果等の修正はできません。 ※2 誤って登録したときなど、※1に示した処理結果自体を削除したい(保管中の状態に戻した い)場合は、再度、これらの処理区分を選択し、登録されている情報(返還日等)を全て空 欄にして実行ボタンをクリックしてください。 続いて「修正登録」のラジオボタンを選択して実行ボタンをクリックすると、処理結果情報 が削除されます。 ※3 拾得物件のうち、一部の物品のみの「売却登録」と「処分登録」はできません。売却・処分 をしない在中品等も含め拾得物件の全てが登録の対象となります。
- ※4 「削除」により削除された拾得物件情報は、元に戻りません。

<span id="page-17-0"></span>5.5. 一括削除

「削除対象物件」を選択後、「削除する日付・期間」を入力し、画面下の「一括削除」ボタンをクリ ックすることにより、条件に該当する拾得物件情報の一括削除ができます。

各項目の基本説明等については、【(補足)項目説明一括削除】を参照してください。 メニュー画面へ戻る場合は、「メニューへ戻る」ボタンをクリックしてください。

※ 拾得日が「削除する日付・期間」で指定した範囲内にある物件情報が、削除対象となります。拾得 から4ヶ月未満の物件情報については、削除できません(4ヶ月未満の期間を指定すると、エラーと なります)。

4ヶ月の判定は、Windows に設定されている日付を基準にしています。

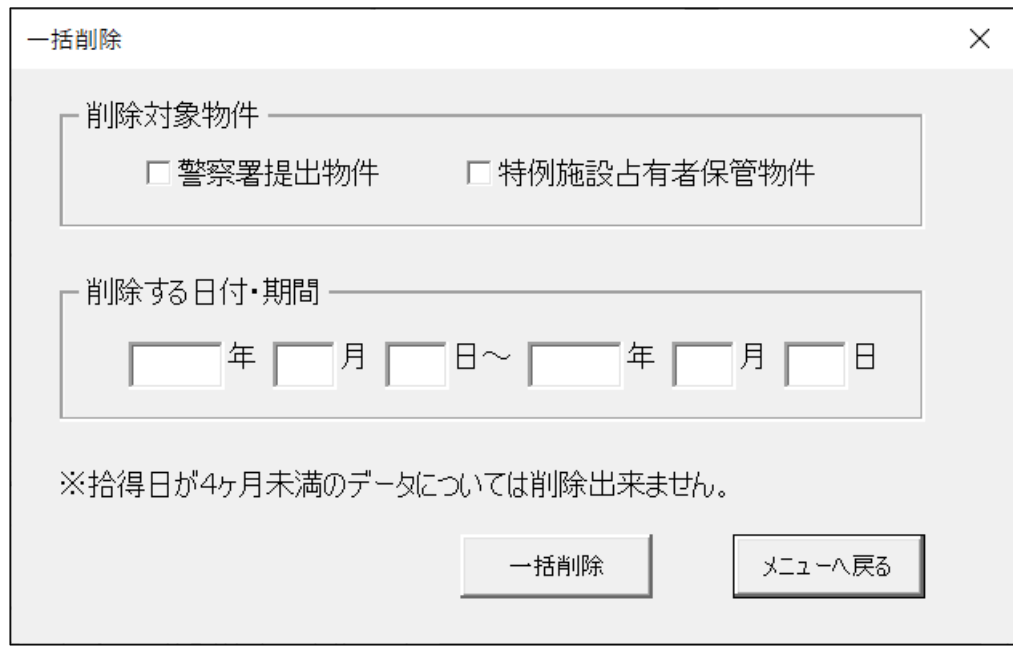

図5-13 「一括削除」画面

#### <span id="page-18-0"></span>5.6. 媒体出力

電磁的記録媒体により提出(届出)を行うために情報を出力する機能です。

当画面特有の機能について説明します。

- ① 「警察署提出(届出)日」を入力します。Windows に設定されている日付を基準に、当日の日付が表 示されていますので、必要に応じて実際に提出(届出)をする日に修正してください(未来日の設定 可)。ここで入力した日付は、この後出力される「電磁的記録媒体提出票」に反映されます。
- ② 1、2に入力した内容は「電磁的記録媒体提出票」に反映されます。
- ③ 一度、媒体出力した拾得物件情報を出力する場合は、「再出力」を選択してください。 特定の日の拾得物件情報を再出力する場合は、「記録媒体出力日」から選択してください。 ※前回の媒体出力時に①で設定した「警察署提出(届出)日」ではなく、実際に媒体出力をした日で すので、注意してください。
- ④ 媒体出力を行いたい拾得物件情報を選択します。
- ⑤ 「出力先」を選択します。「選択」ボタンをクリックして、出力先フォルダを選択してください (初めて出力するときは、本プログラムが保存されている場所が選択されています)。 出力したいフォルダを選択し、「出力」ボタンをクリックすると、拾得物件情報に関するファイル が選択したフォルダに出力されます(2回目以降は前回と同じ場所が選択されます)。 印刷が必要なファイルは、Excelの印刷機能より印刷してください。

各項目で出力されるファイルについては次ページを参照してください。

各項目の基本説明等については、【(補足)項目説明 媒体出力】を参照してください。

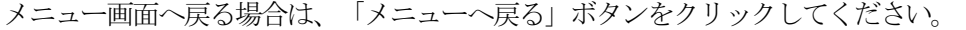

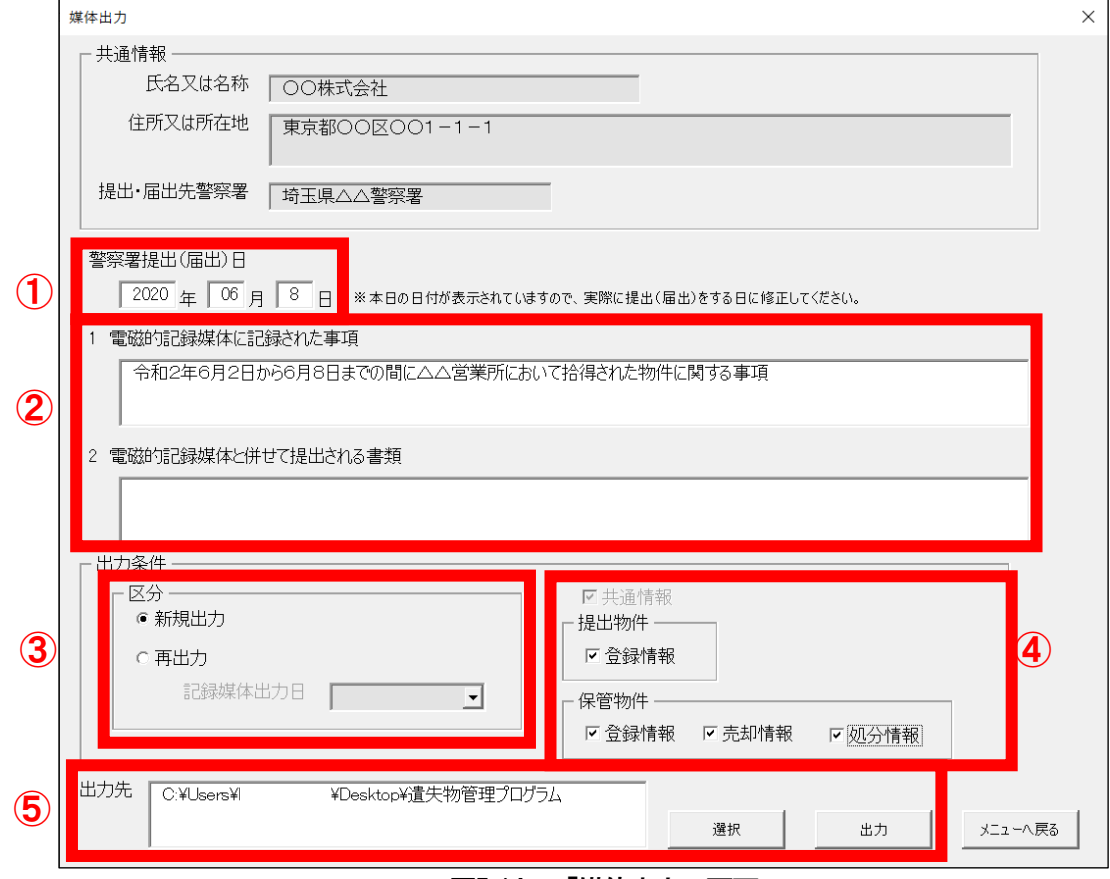

図5-14 「媒体出力」画面

【「出力条件」欄の各項目選択時に出力されるファイルについて】

- ア 「共通情報」(施設占有者情報) 選択時
	- ・基本情報.txt
- イ 「提出物件の登録情報」(警察署に提出する物件の登録情報)選択時
	- ・提出物件.txt
	- · 提出物件 出力内容.csv
	- ・雷磁的記録媒体提出票(提出) vvvymmdd hhmmss(出力した年月日日時).xlsx
- ウ 「保管物件の登録情報」(特例施設占有者が保管する物件の登録情報)選択時
	- ・保管物件.txt
	- ·保管物件 出力内容.csv
	- ・電磁的記録媒体提出票(保管) vyyymmdd hhmmss(出力した年月日日時).xlsx
	- ・保管物件 届出書 yyyymmdd hhmmss(出力した年月日\_日時).xlsx
- エ 「保管物件の売却情報」(特例施設占有者が保管する物件の売却登録の情報)選択時
	- ・売却物件.txt
	- · 売却物件 出力内容.csv
	- ・電磁的記録媒体提出票(売却)\_yyyymmdd\_hhmmss(出力した年月日\_日時).xlsx
	- ・物件売却 届出書 vyyymmdd\_hhmmss(出力した年月日 日時).xlsx

#### オ 「保管物件の処分情報」(特例施設占有者が保管する物件の処分登録の情報)選択時

- ・処分物件.txt
- · 如分物件 出力内容.csv
- ・電磁的記録媒体提出票(処分) vyyymmdd hhmmss(出力した年月日日時).xlsx
- ・物件処分 届出書\_yyyymmdd\_hhmmss(出力した年月日\_日時).xlsx

※アは必ず出力されます。

※イ~オは該当するデータがある場合のみ出力されます。(該当するデータがない場合は「登録 情報(○○)で媒体出力が行えるデータはありません。」「○○○○届出書に出力する物件があ りません」というメッセージが表示されます。

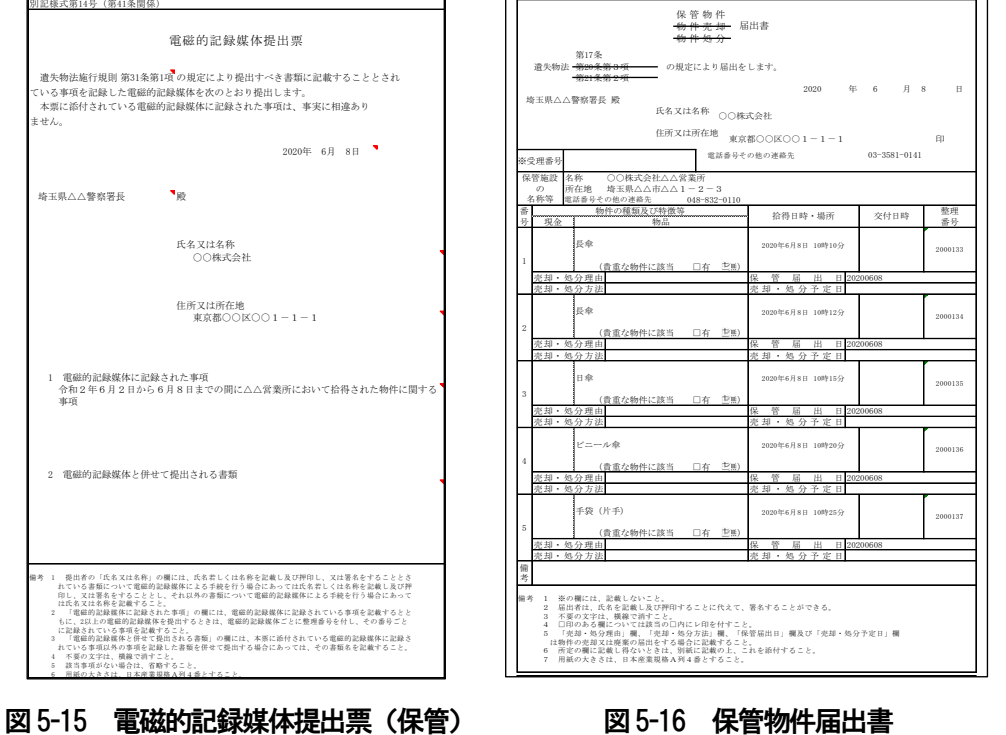

<span id="page-20-0"></span>5.7. 帳票出力

拾得物件一覧簿、拾得物件台帳(閲覧用)、提出書兼拾得物件台帳(占有者用)及び各種届出書を出力す る機能です。

① 拾得期間を入力し、次に、出力したい帳票種別を選択します。

- ②「届出書」を出力する場合には、「保管物件」、「売却物件」、「処分物件」より出力したい届出書 種別も選択してください(5.6. 媒体出力時にも自動的に作成されます)。
- ③「出力先」を選択します。「選択」ボタンをクリックして、出力先フォルダを選択してください(初 めて出力するときは、本プログラムが保存されている場所が選択されています)。

出力したいフォルダを選択し、画面右下の「出力」ボタンをクリックすると、①で選択した帳票が選 択したフォルダに出力されます(2回目以降は前回と同じ場所が選択されます)。

印刷するときは帳票を開き、Excelの印刷機能より印刷してください。

※ 「拾得期間」指定による拾得日の範囲が、3ヶ月以内の物件情報のみ表示されます。 期間については、Windows に設定されている日付を基準に判定しています。

各項目の基本説明等については、【(補足)項目説明 帳票出力】を参照してください。 メニュー画面へ戻る場合は、「メニューへ戻る」ボタンをクリックしてください。

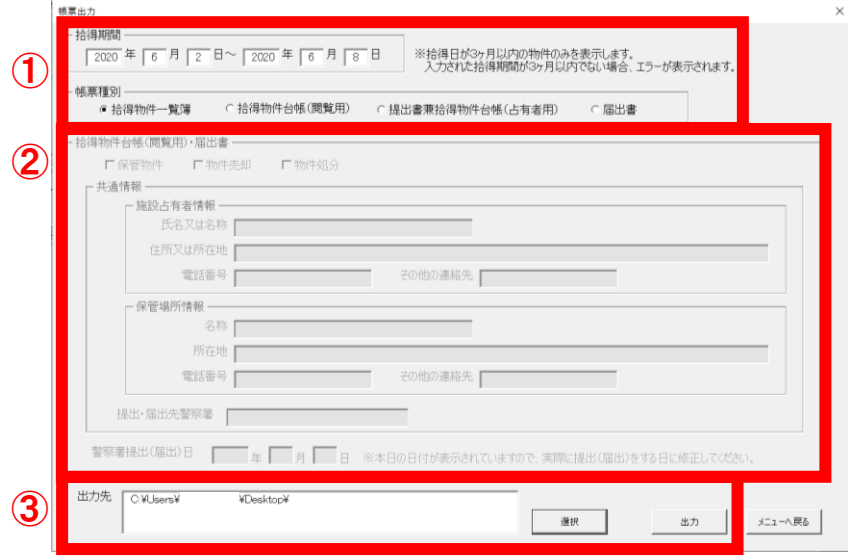

図5-17 「帳票出力」画面

|         |      | 拾<br>得   | 物件台帳(         | 閲覧用)              |      |
|---------|------|----------|---------------|-------------------|------|
|         | 物件区分 |          | 拾得物件          |                   |      |
| 整理番号    | (空欄: | 現金       | 物品の種類、特徴      | 拾得日時              | 拾得場所 |
|         | 提出)  |          |               |                   |      |
| 2000017 |      |          | 財布、運転免許証、クレ   |                   |      |
|         |      | 1.000円以上 | ジットカード        | 2020年9月14日 10時00分 | 当施設  |
|         |      |          | キャッシュカード. 預貯金 |                   |      |
|         |      |          | 通帳            |                   |      |
| 2000018 | 保管   |          | 長傘            | 2020年9月14日 10時10分 | 当施設  |
| 2000019 | 保管   |          | 長傘            | 2020年9月14日 10時15分 | 当施設  |
| 2000020 | 保管   |          | ビニール傘         | 2020年9月14日 10時20分 | 当施設  |
| 2000022 | 保管   |          | 日傘            | 2020年9月14日 10時20分 | 当施設  |
| 2000023 | 保管   |          | 手袋 (片手)       | 2020年9月14日 10時25分 | 当施設  |

図5-18 拾得物件台帳(閲覧用)

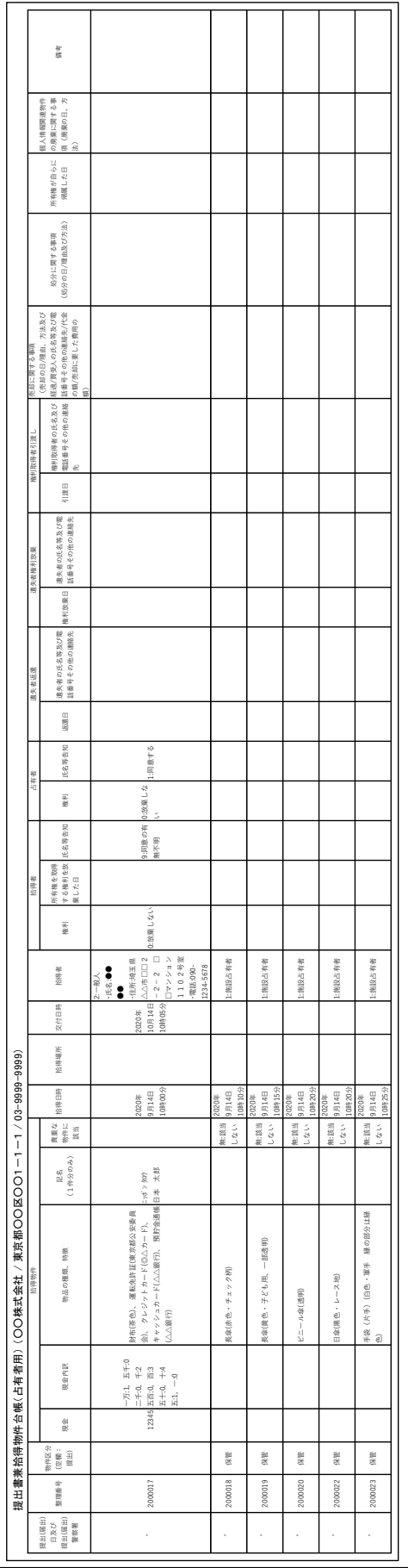

図 5-19 提出書兼拾得物件台帳 (占有者用) 図5-19 提出書兼拾得物件台帳(占有者用)

### <span id="page-22-0"></span>6. 登録物件の分類別一覧表

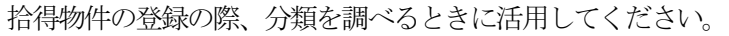

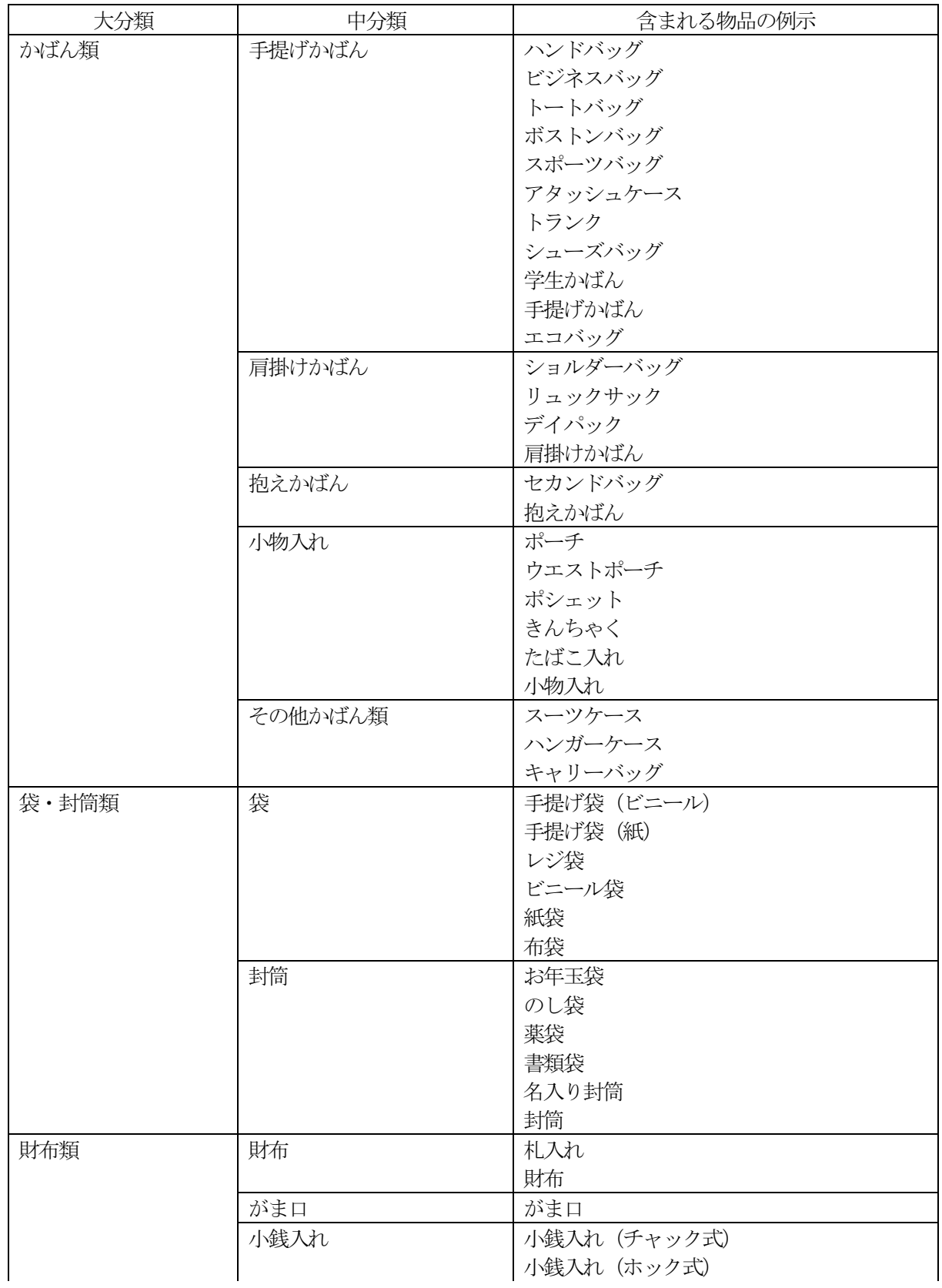

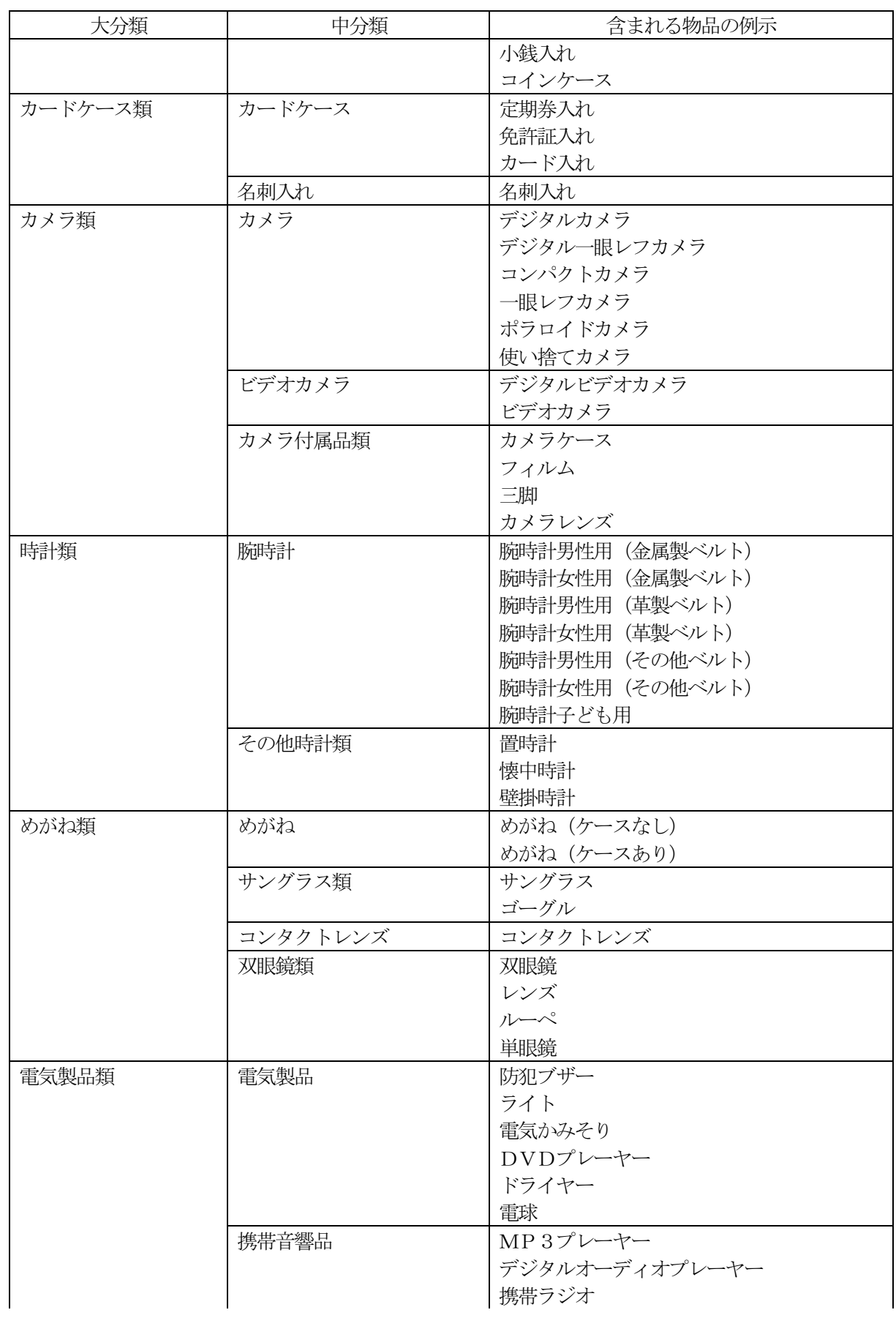

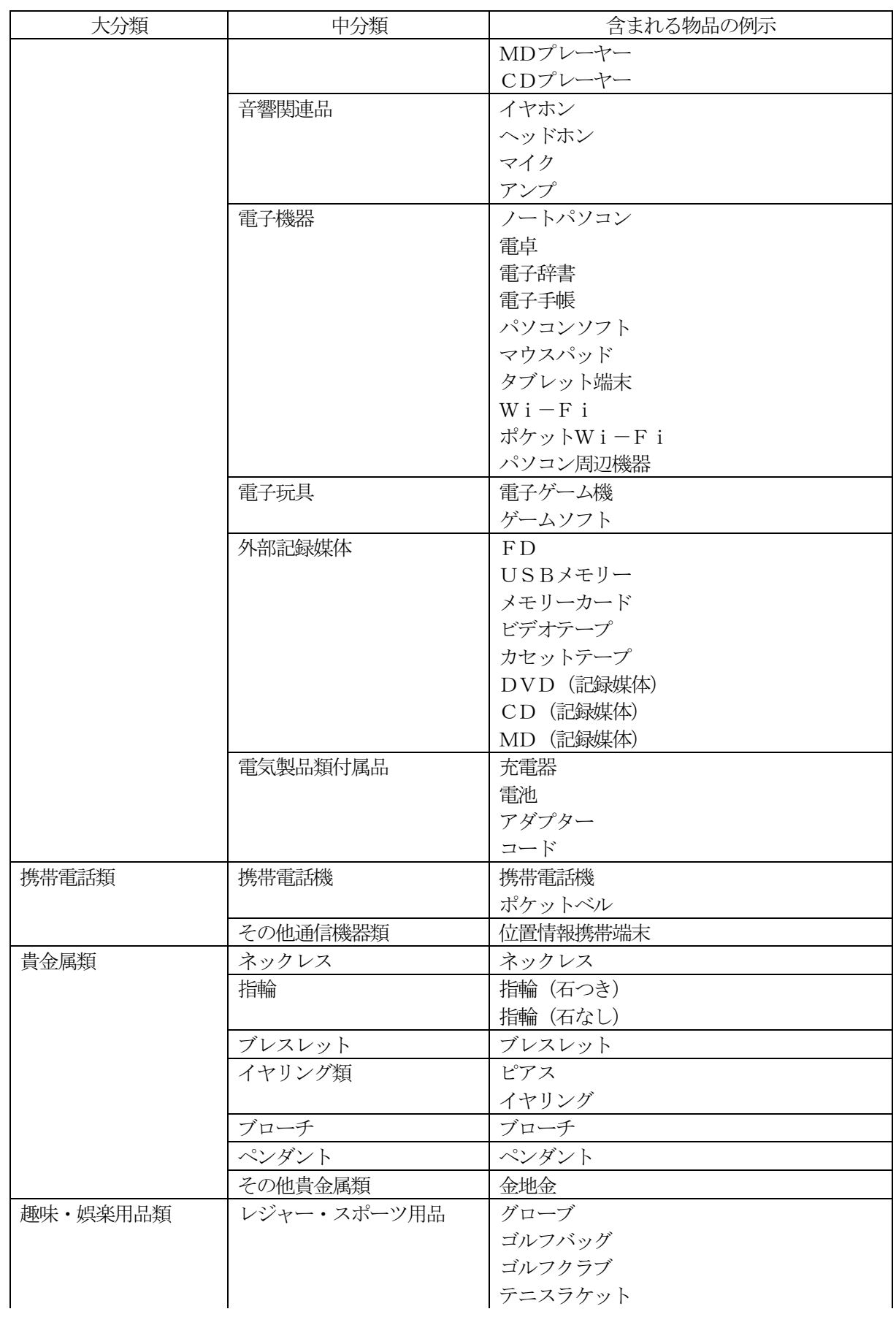

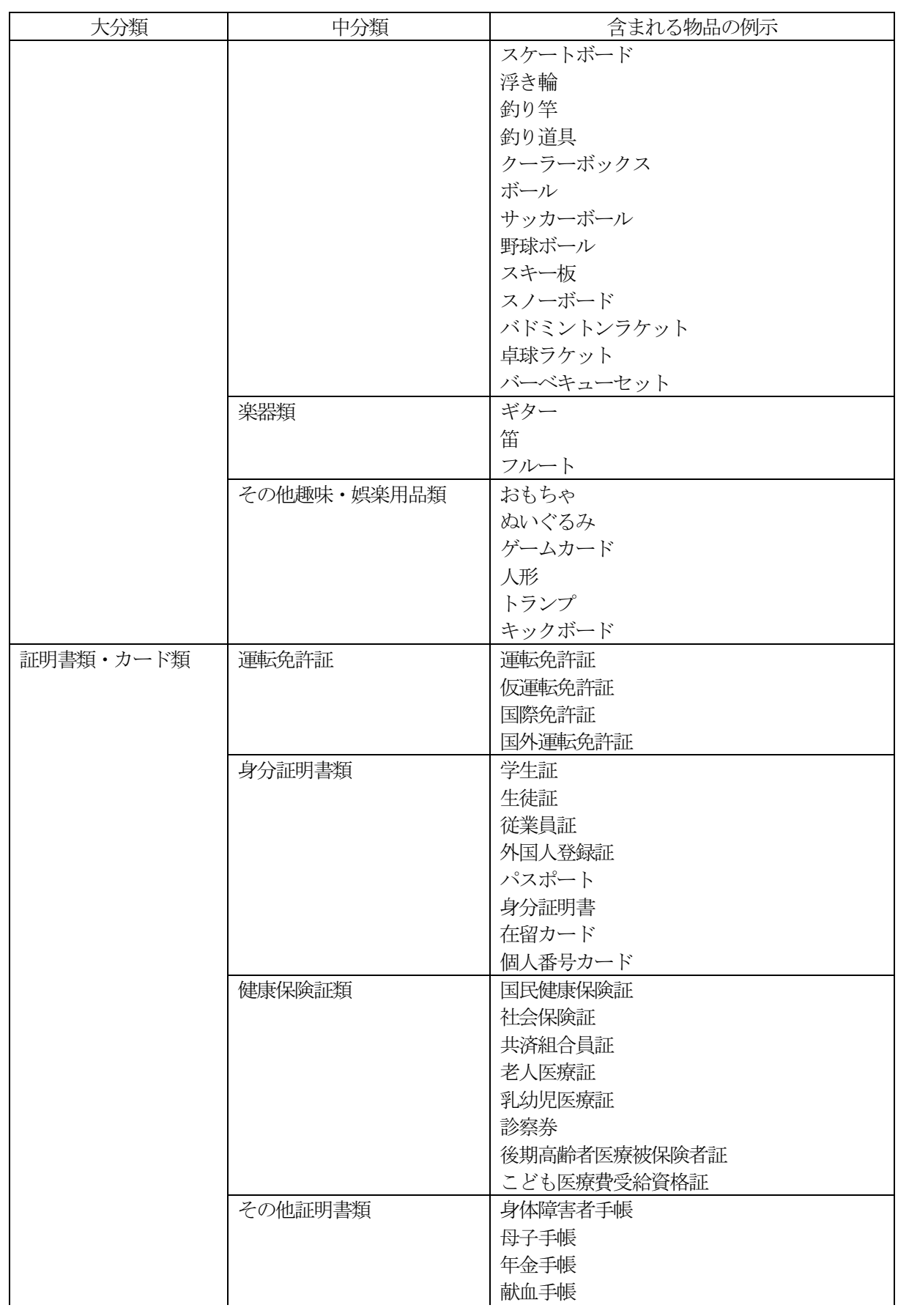

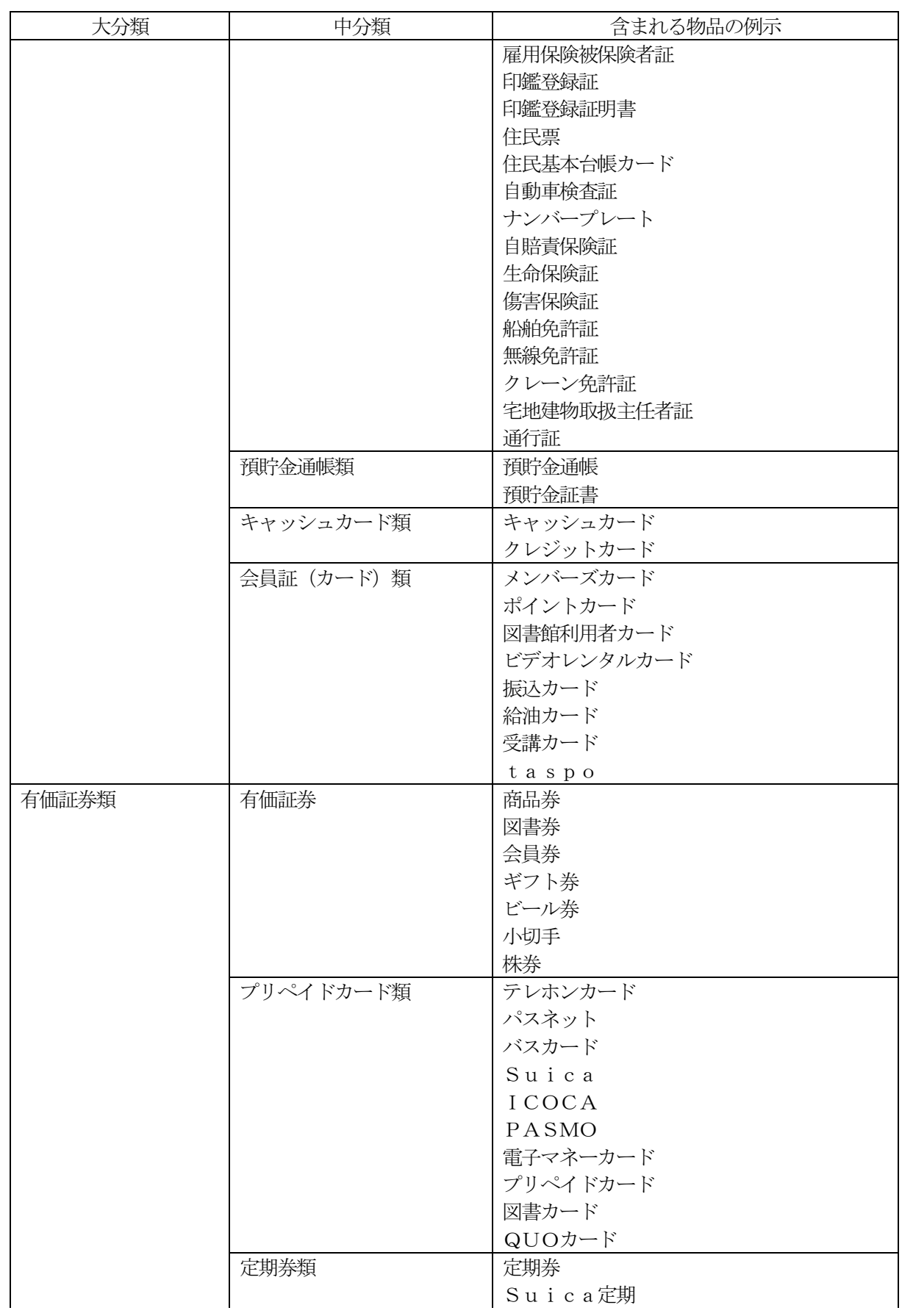

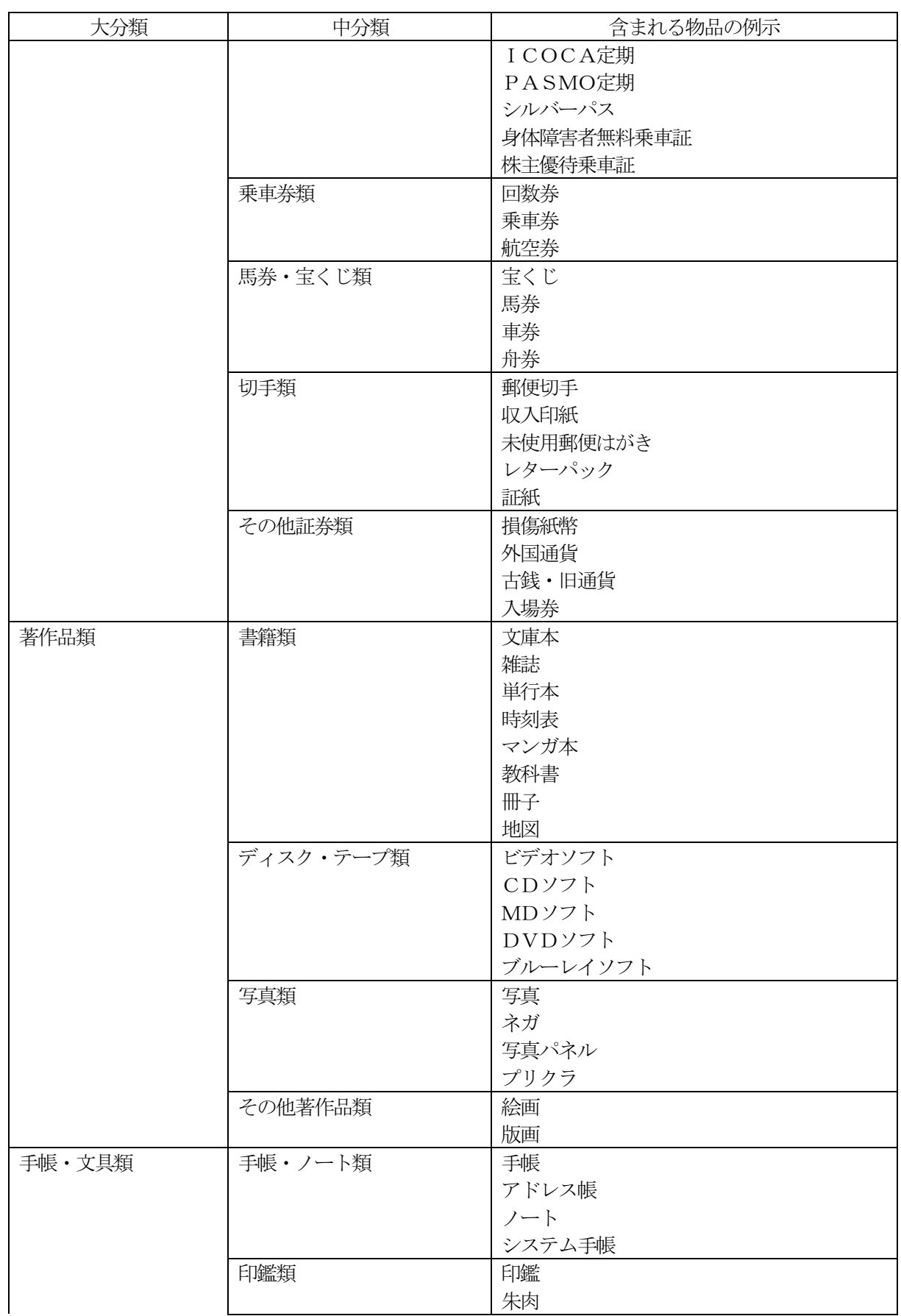

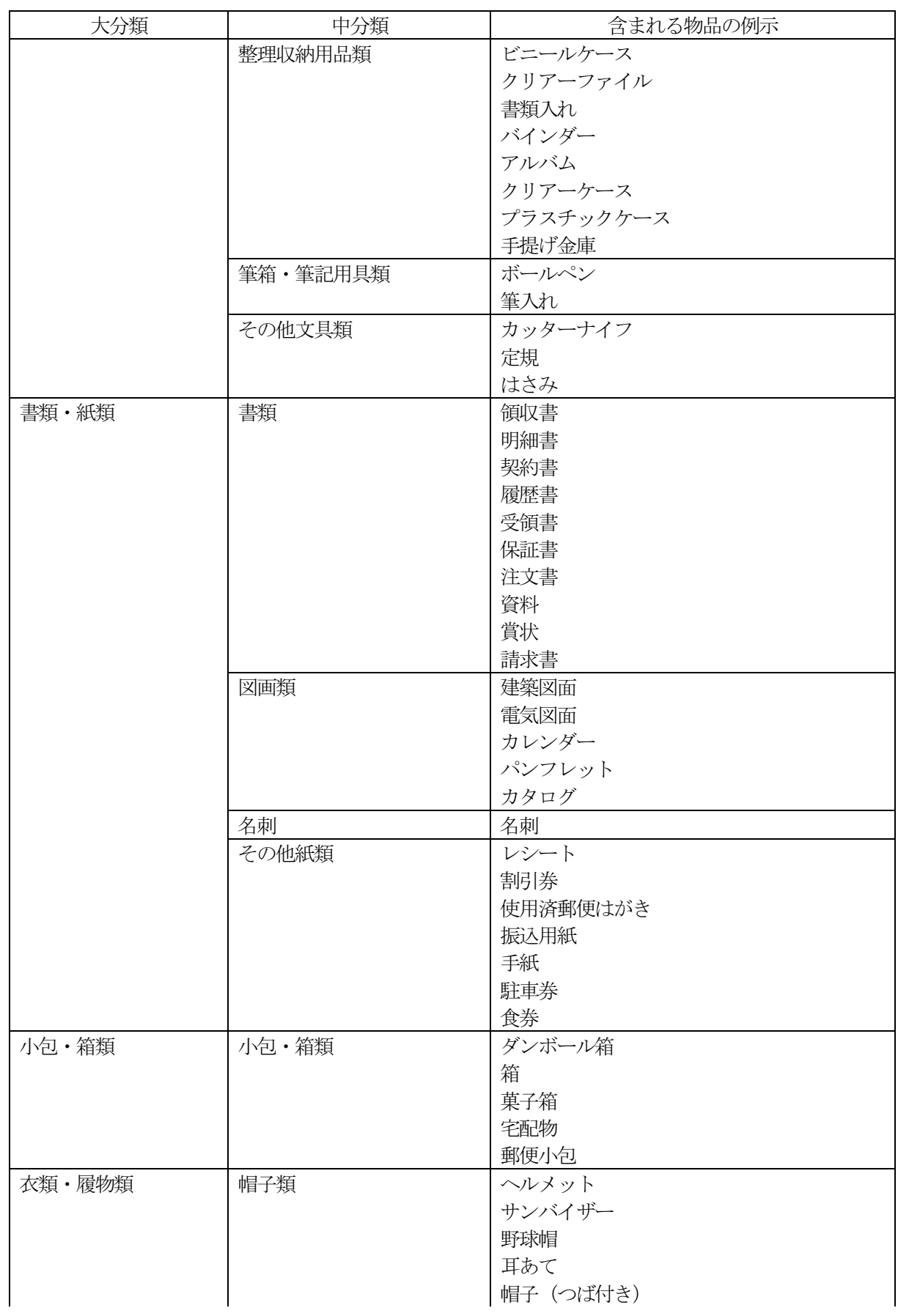

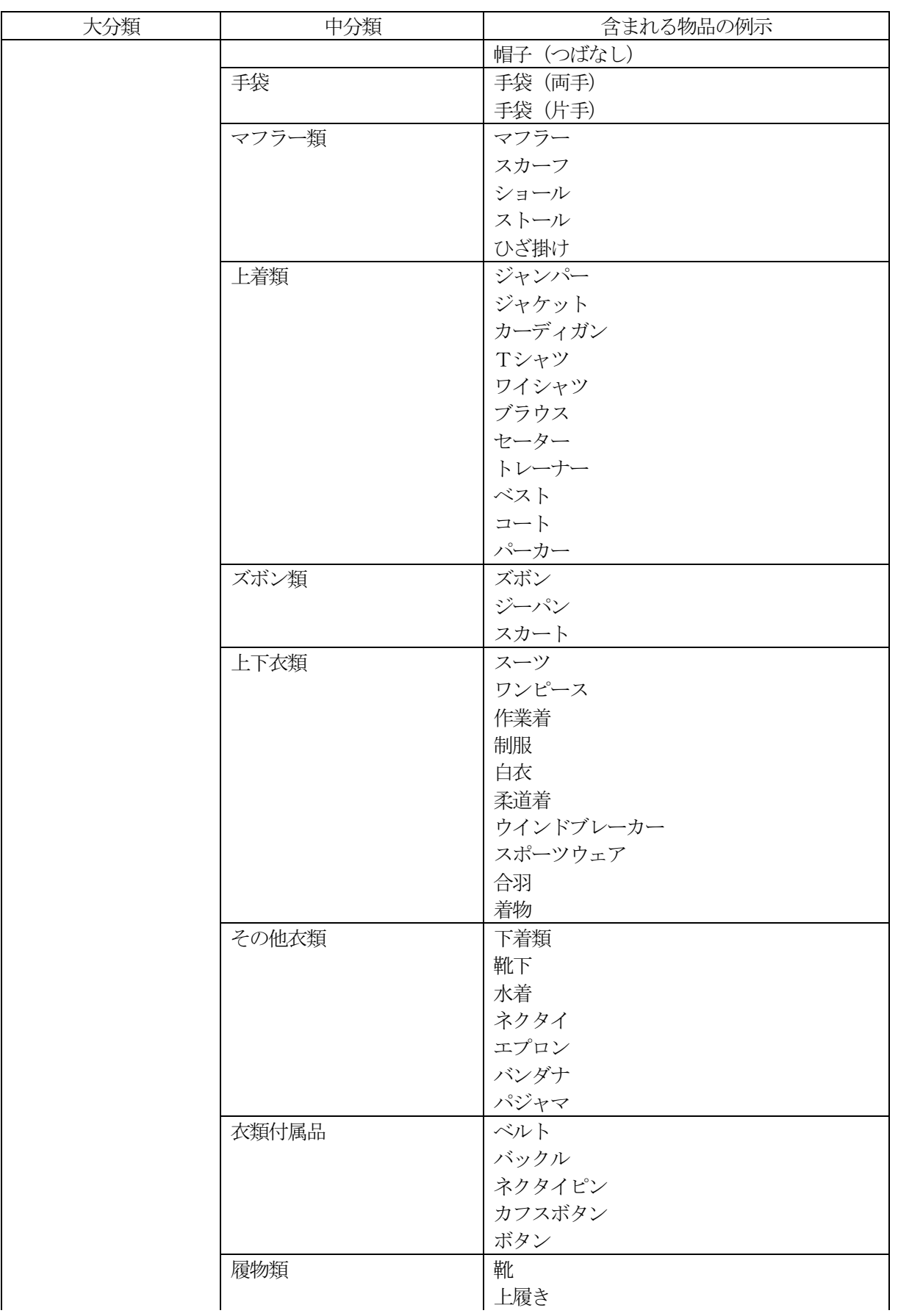

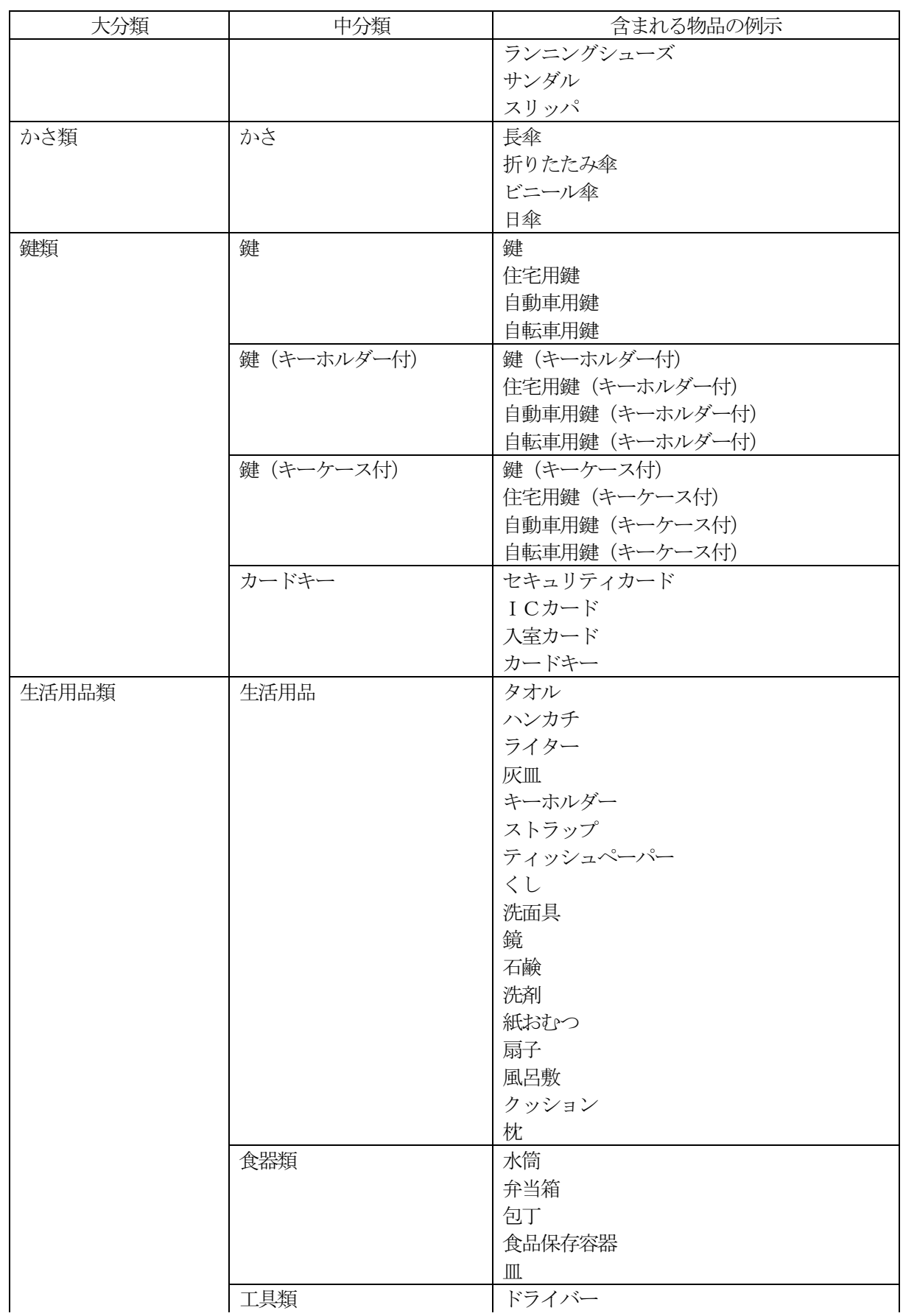

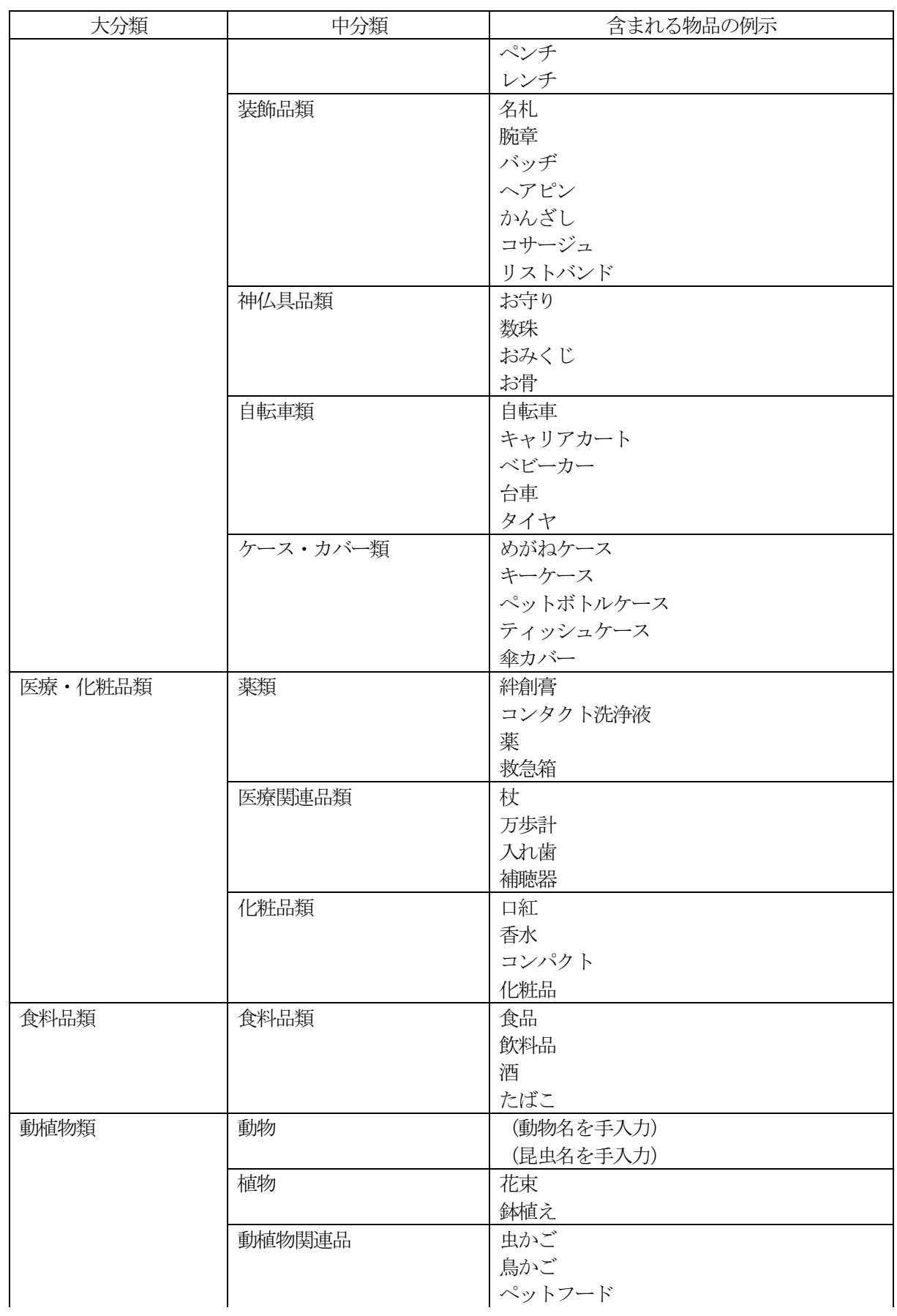

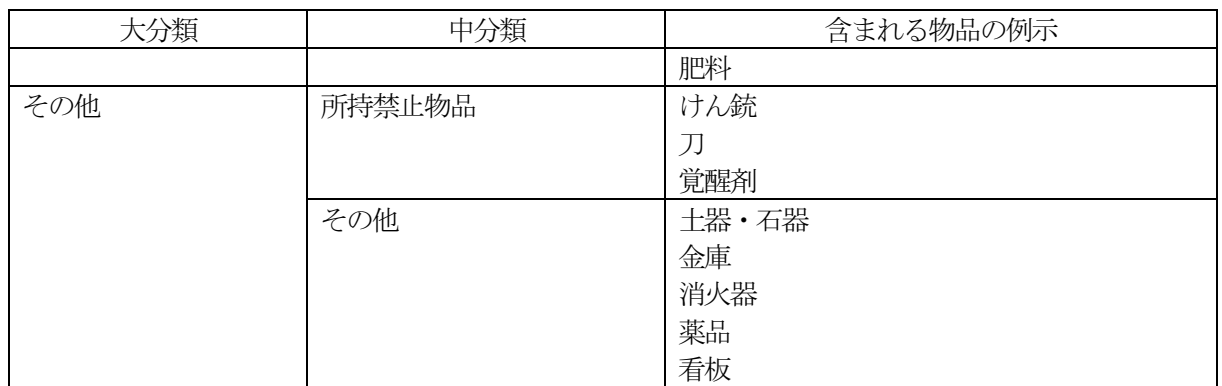